# Jörg Schieb

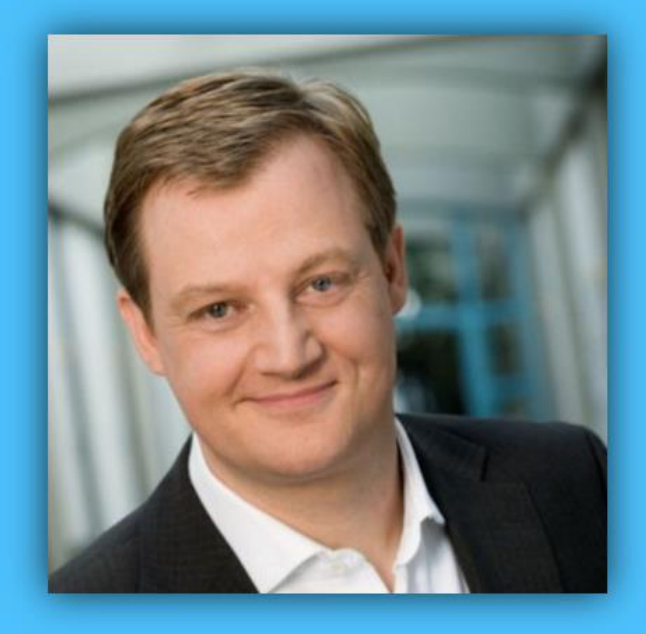

# Windows 10 Report

### Ausgabe 15/02

- **So stoppt man die Daten-Schnüffelei von Windows 10**
- **Probleme mit der DVD-Player-App erfolgreich beheben**
- **Viele Tipps, Tricks und praktische Schritt-für-Schritt-Anleitungen**

Mitlesen, mitreden.

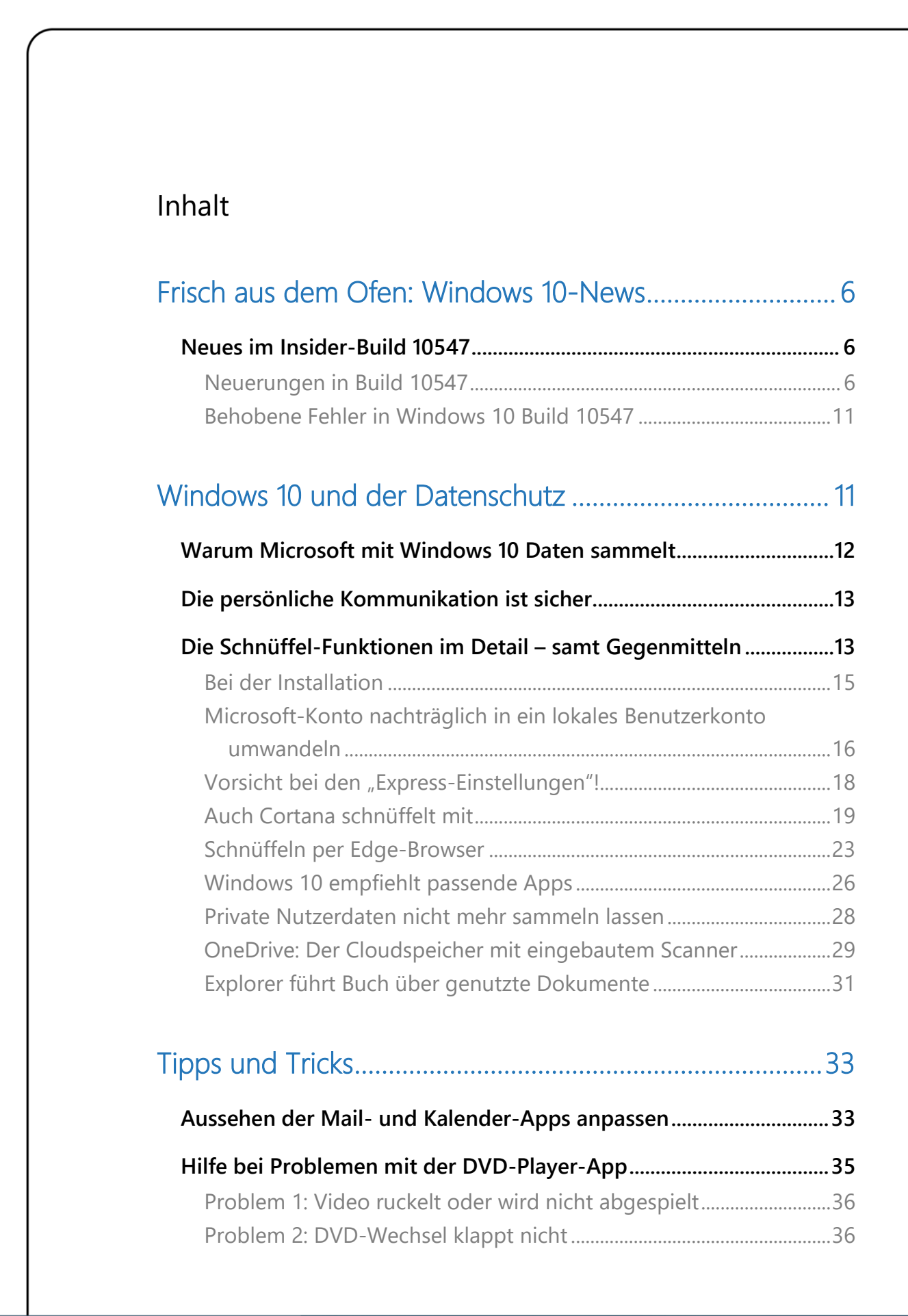

Mitlesen, mitreden.

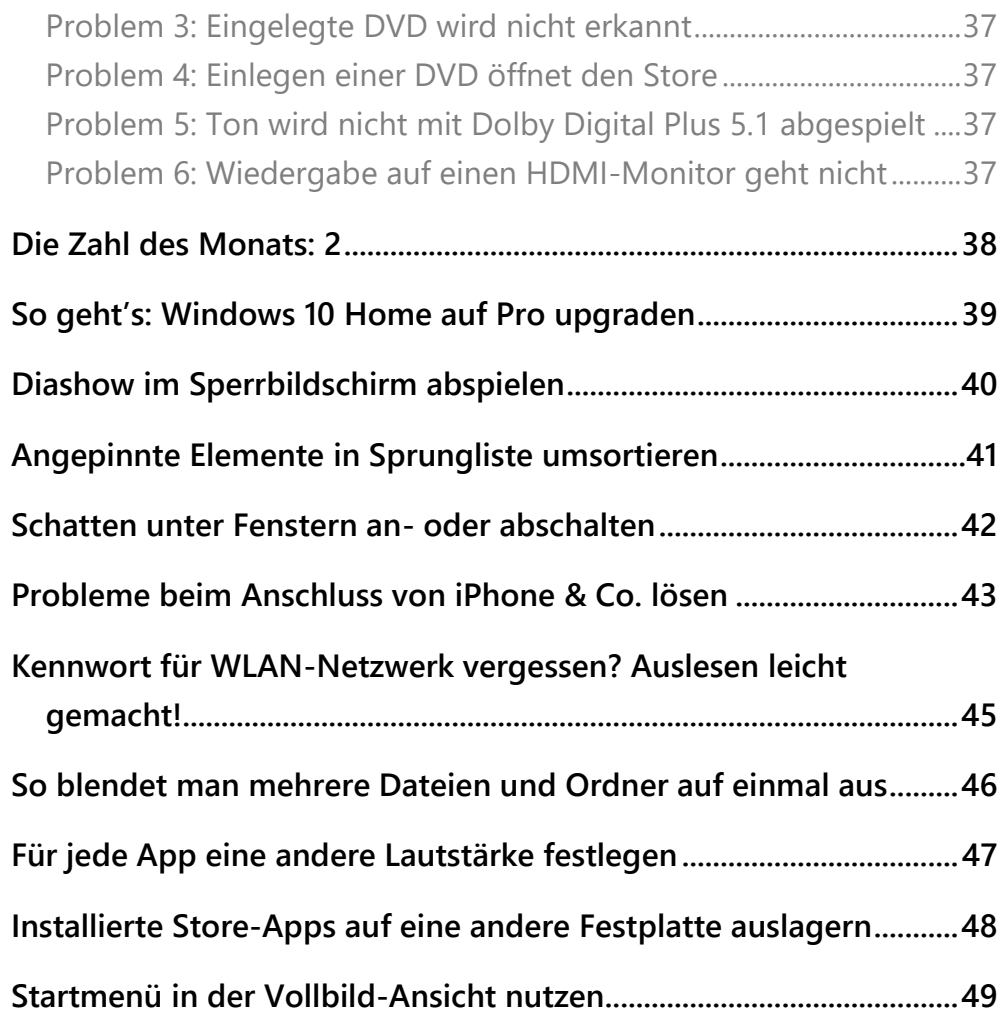

Seite 3 10.10.2015

Mitlesen, mitreden.

### **Liebe Leserin, lieber Leser,** Windows 10 An allen Ecken und Kanten wird geschraubt und Report verbessert bei Windows 10. Das merken besonders die Insider, die diesen Monat eine sehr stabile Vorschau-Version des Systems (Build **10547**) testen durften. Neue Optionen zur Personalisierung, Fehlerkorrekturen zuhauf… Was Microsoft freigibt, kann sich dieser Tage wirklich sehen lassen. Und nutzerfreundlich ist es auch. Vorbei sind die Gedanken an die Qualen mit Windows 8 und seinen Kacheln, an die sich Desktop-Nutzer nie so recht gewöhnen konnten. Windows 10 ist ein gutes System, das muss man Microsoft lassen. Vielleicht sogar die beste Windows-Version, die je aus Redmond kam. Mit Sicherheit haben wir aber die **neugierigste Windows-Ausgabe**, die es jemals gab. Denn in Windows 10 gibt es Schnüffel-Funktionen an allen Ecken und Kanten. Cortana, Edge, Explorer, ganz zu schweigen von den Daten, auf die Apps zugreifen dürfen.

Da kann einem schon mulmig werden. Es sei denn, man weiß genau, wo und wie man die **Datensammel-Wut unterbindet**. "Alles nur zur Verbesserung des Systems und im Sinne der Nutzer", sagt Microsoft zwar. Gerade wir Deutschen sind aber eigentlich ganz andere Standards gewohnt, was Datenschutz und Privatsphäre betrifft.

In diesem Windows-Report beschreiben wir deswegen detailliert, an welchen Stellen der Software-Riese persönliche Daten seiner Nutzer sammelt – oder besser gesagt, sammeln will. Denn gleichzeitig zeigen

Mitlesen, mitreden.

wir die nötigen Schritte auf, mit denen jeder Nutzer der Datensammelei ganz einfach und mit wenigen Klicks Einhalt gebieten kann.

Außerdem sind natürlich auch wieder unsere beliebten **Tipps und Tricks** mit an Bord. Unter anderem zeigen wir …

- 6 Lösungen für Probleme beim Abspielen von **DVDs**,
- wie man Windows 10 **Home auf die Pro-Edition** upgradet,
- mit welchem Trick sich für jedes Programm die **Lautstärke getrennt regeln** lässt, und
- wie **Apps**, die man aus dem Windows-Store installiert hat, nachträglich **auf ein anderes Laufwerk verschoben** werden, um so Platz zu schaffen.

Viel Freude beim Lesen und Ausprobieren wünscht

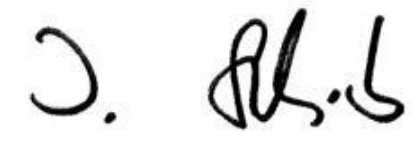

#### PS:

Ich freue mich über Feedback. Lob und Kritik nehme ich gerne per eMail entgegen. Auch, wenn Themenwünsche sind hier an der richtigen Adresse. Ich freue mich darauf:

[kontakt@schieb-report.de](mailto:kontakt@schieb-report.de)

#### PPS:

Bei konkreten Fragen, Anregungen oder Anliegen steht jederzeit das schieb.de-Forum zur Verfügung.

Dort kann diskutiert werden – oder Antworten auf Fragen gesucht.

[http://insider.schieb.de](http://insider.schieb.de/)

### <span id="page-5-0"></span>Frisch aus dem Ofen: Windows 10-News

Auch diesen Monat war Microsoft fleißig und hat weiter an Windows 10 gearbeitet – sowohl am nächsten Update als auch an der Mobilversion, die ja noch nicht erschienen ist.

#### <span id="page-5-1"></span>Neues im Insider-Build 10547

Einige Wochen nach der vorherigen Vorschau-Version, Build 10532 hat Microsoft eine weitere Preview im Rahmen des Windows Insider-Programms freigegeben. Build 10547 ist wie üblich via Windows Update verfügbar, wenn man dort den Fast-Ring eingestellt hat.

Ob der eigene Computer momentan Vorschau-Builds bezieht, und wenn ja, aus welchem Ring, findet man heraus, indem auf **START, EINSTELLUNGEN, UPDATE UND SICHERHEIT, WINDOWS UPDATE, ERWEI-TERTE EINSTELLUNGEN** geklickt und dort ganz nach unten gescrollt wird. *Tipp*

#### <span id="page-5-2"></span>**Neuerungen in Build 10547**

Was steckt drin im Build 10547? Hier ein Überblick:

#### **Verbesserungen des Startmenüs**

Der Standard für Kachelgruppen im Startmenü ist 3 Spalten von mittelgroßen Kacheln. Viele Insider wollen aber auch eine vierte Spalte haben. So könnte man zwei breite oder große Kacheln in einer Gruppe nebeneinander anordnen.

In diesem Build lässt sich das einstellen. Hier die nötigen Schritte:

Mitlesen, mitreden.

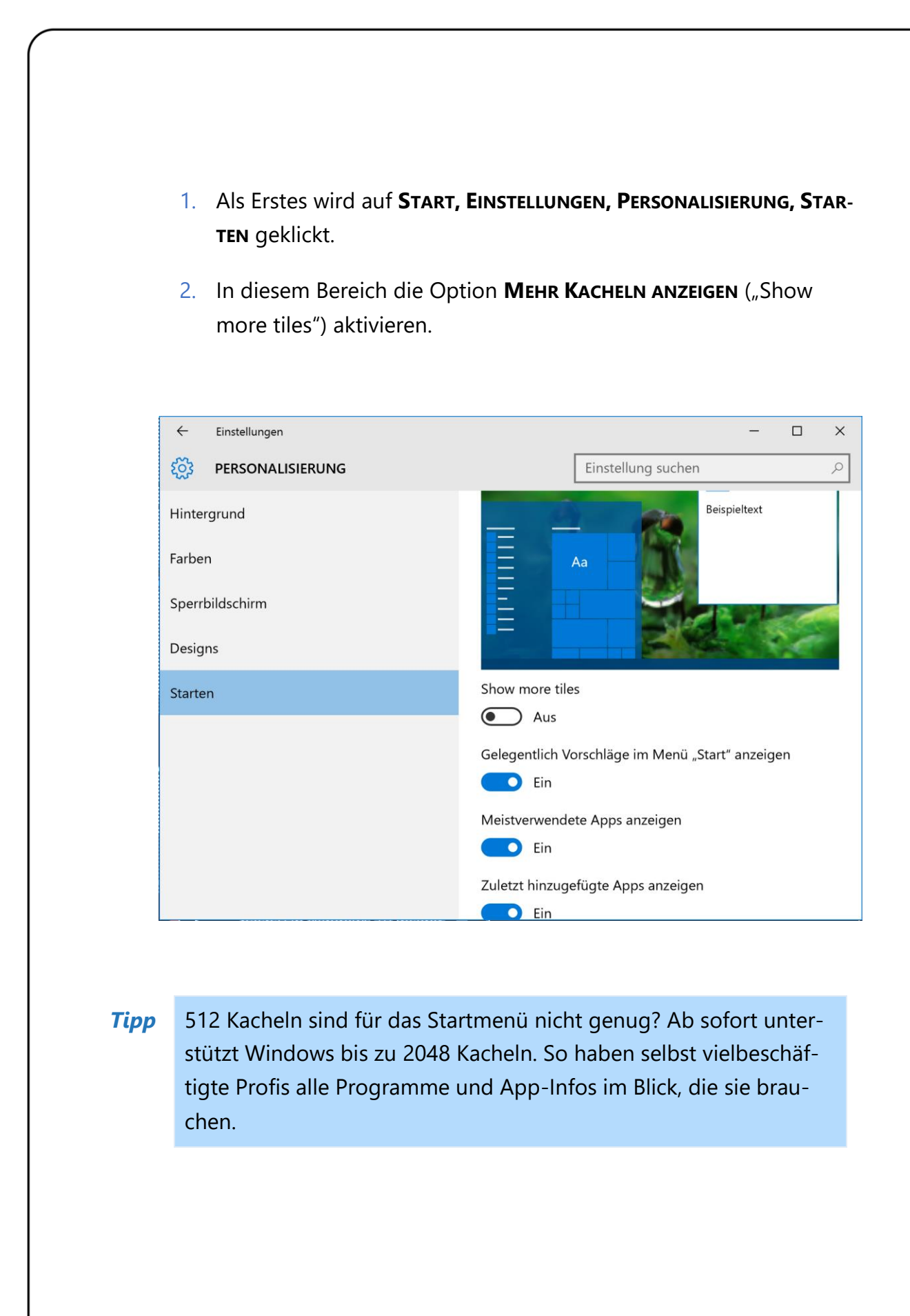

Mitlesen, mitreden.

#### **Verbesserter Tablet-Modus**

Im Tablet-Modus kann die Taskansicht jetzt dazu genutzt werden, Apps links und rechts anzudocken, eine zuvor angedockte App durch eine andere zu ersetzen, und man kann mit dem Finger nach unten wischen, um ein Programm zu schließen.

#### **Viele App-Updates**

Viele mitgelieferte Apps von Windows 10 wurden auf den neusten Stand gebracht. Beispielsweise enthält die Fotos-App nun eine Ordner-Ansicht, mit der man die eigenen OneDrive- und PC-Ordner leichter anzeigen kann.

Auch die Apps für Xbox, Groove, Mail, Kalender und Karten haben ein Update erhalten.

Findet man die aktualisierten Apps nicht auf Anhieb, kann es helfen, im Windows Store nach verfügbaren Updates zu suchen. Dazu zunächst unten in der Taskleiste auf das Symbol mit der Einkaufstasche klicken oder tippen, dann oben auf das eigene Profilbild, und im Menü folgt ein Klick auf **DOWNLOADS UND UPDATES**. *Tipp*

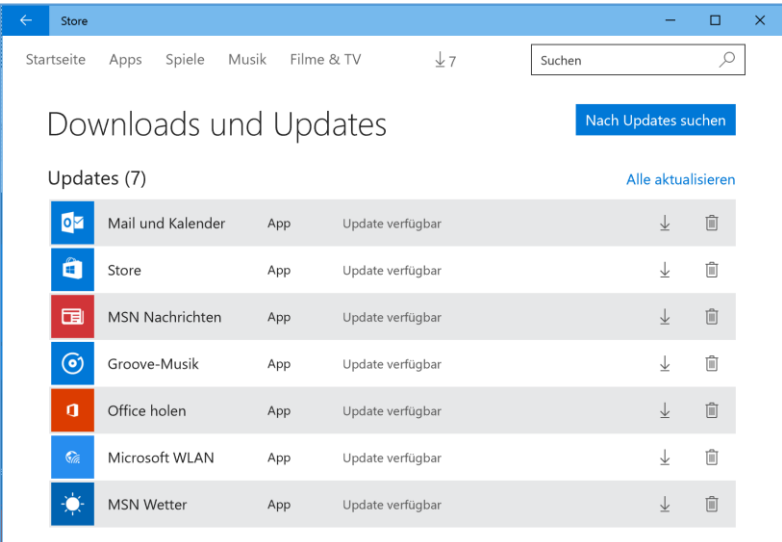

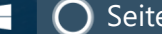

Mitlesen, mitreden.

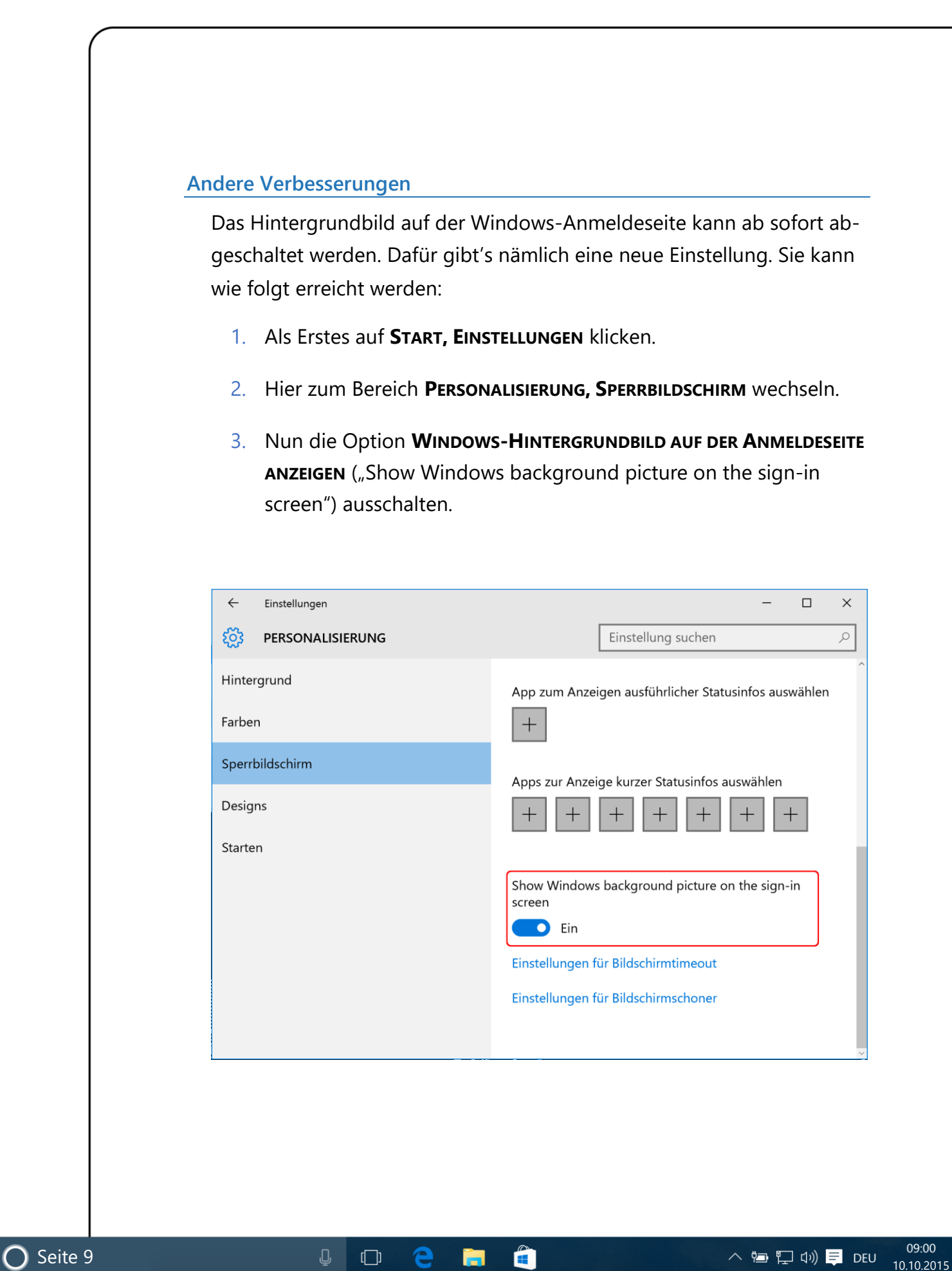

Æ

Mitlesen, mitreden.

#### **Hinter den Kulissen des Edge-Browsers**

Für Entwickler besonders interessant: Dieser Build enthält eine Vorschau des Object-RTC-APIs im Microsoft Edge-Browser. Dadurch werden Audio- und Videokommunikation in Echtzeit möglich, ohne dass man erst irgendwelche Plug-Ins installieren müsste.

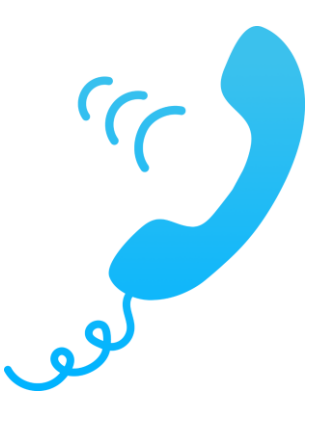

#### **Verbesserungen bei der Text-Eingabe**

Das Text-Eingabefeld wird jetzt von allein größer, um mehr Platz zur Verfügung zu stellen, während man weiterschreibt. Es öffnet sich auch nicht mehr von selbst, wenn man gerade nicht im Tablet-Modus ist oder wenn eine Surface-Tastatur angeschlossen ist.

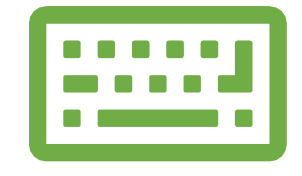

Mitlesen, mitreden.

#### <span id="page-10-0"></span>**Behobene Fehler in Windows 10 Build 10547**

- Eine ganze Reihe Insider wird festgestellt haben: Des Öfteren "streikte" das Startmenü beim Klick auf den Start-Button – und zeigte stattdessen nur eine Fehlermeldung an. Das wurde mit der neuen Vorschau-Version behoben.
- Das Benachrichtigungs-Symbol in der Taskleiste färbt sich jetzt nicht mehr, wenn gar keine Benachrichtigungen im Info-Center vorliegen.
- Hat man einen automatisch wechselnden Hintergrund als Desktop-Wallpaper eingestellt, können die Bilder ab sofort auch in einer zufälligen Reihenfolge geladen werden, und nicht nur in der Reihenfolge, wie die Dateien im zugehörigen Ordner liegen.
- Die digitale Sprach-Assistentin Cortana (siehe Windows-10-Report Ausgabe 15/01) kann jetzt auch mit einem lokalen Benutzerkonto verwendet werden – das Microsoft-Konto muss nicht mehr mit dem Windows-Benutzerkonto verknüpft sein.
- Mehrere Ton-Probleme wurden behoben, unter anderem auch mit Realtek-Chipsätzen, die in vielen Computern und Notebooks verbaut sind.

### <span id="page-10-1"></span>Windows 10 und der Datenschutz

Wird ein Programm von vielen Anwendern genutzt, ist die Frage nach dem Datenschutz eine der wichtigsten. Das gilt insbesondere für ein Betriebssystem, denn als solches arbeitet man ja schließlich jeden Tag damit, und außerdem hat das System Zugriff auf sämtliche Daten des Nutzers – darunter sicher auch jede Menge Informationen, die privat sind und auch bleiben sollen.

Mitlesen, mitreden.

Windows 10 wurde im Hinblick auf "zwei einfache" Datenschutz-Prinzipien entwickelt, wie Windows-Chef Terry Myerson kürzlich erklärte:

- 1. Das System sammelt Informationen, sodass es besser funktioniert.
- 2. Der Nutzer soll die Kontrolle darüber behalten, um festzulegen, welche Informationen gesammelt werden.

Hier eine Übersicht über die wichtigsten Daten, die Windows 10 bei jedem Nutzer sammelt:

- Eine anonyme Geräte-ID,
- der Typ des Geräts, sowie
- Absturz-Daten, anhand derer Microsoft die Verlässlichkeit und Leistung von Programmen verbessert.

#### <span id="page-11-0"></span>Warum Microsoft mit Windows 10 Daten sammelt

Das Windows-Team will mit Windows 10 nicht nur ein stabiles System schaffen. Eine zentrale Komponente besteht auch in der Anpassung. Zum Beispiel ist es für den Nutzer interessant, zu sehen, wie sein Lieblings-Fußballteam gespielt hat – doch dazu muss Windows wissen, welche Mannschaft überhaupt gemeint ist.

Auch, wenn es darum geht, Apps zur Installation vorzuschlagen, die den Nutzer möglicherweise interessieren könnten, sind persönliche Daten die Grundlage für diese Empfehlungen. Denn sie basieren auf einer Analyse der Programme und Apps, die man schon aktiv auf dem Gerät verwendet.

#### <span id="page-12-0"></span>Die persönliche Kommunikation ist sicher

Wie Microsoft extra betont, werden "im Gegensatz zu einigen anderen Plattformen" keine persönlichen Nutzerdaten aus Dateien, Dokumenten, E-Mails oder anderen Kommunikationsmitteln gesammelt oder ausgewertet, die dann für zielgerichtete Werbung infrage kämen.

Die persönliche Kommunikation des Nutzers ist also sicher vor der Datensammlung von Windows 10…

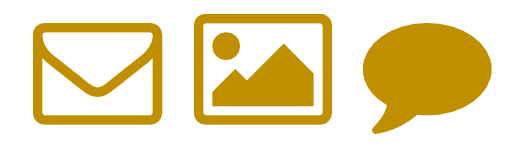

### <span id="page-12-1"></span>Die Schnüffel-Funktionen im Detail – samt Gegenmitteln

Es stimmt: Windows 10 sendet mehr Daten an den Hersteller als jede vorherige Version des Betriebssystems. Schon seit der technischen Vorschau ist eine Funktion integriert, mit der jeder Tastendruck im Cortana-Suchfeld direkt an Microsoft gesendet wird – denn es werden ja auch Web-Ergebnisse angezeigt.

Im Folgenden nehmen wir genau unter die Lupe, an welchen Stellen Windows 10 für Microsoft schnüffelt – und wie man die Neugier eindämmen kann.

Mitlesen, mitreden.

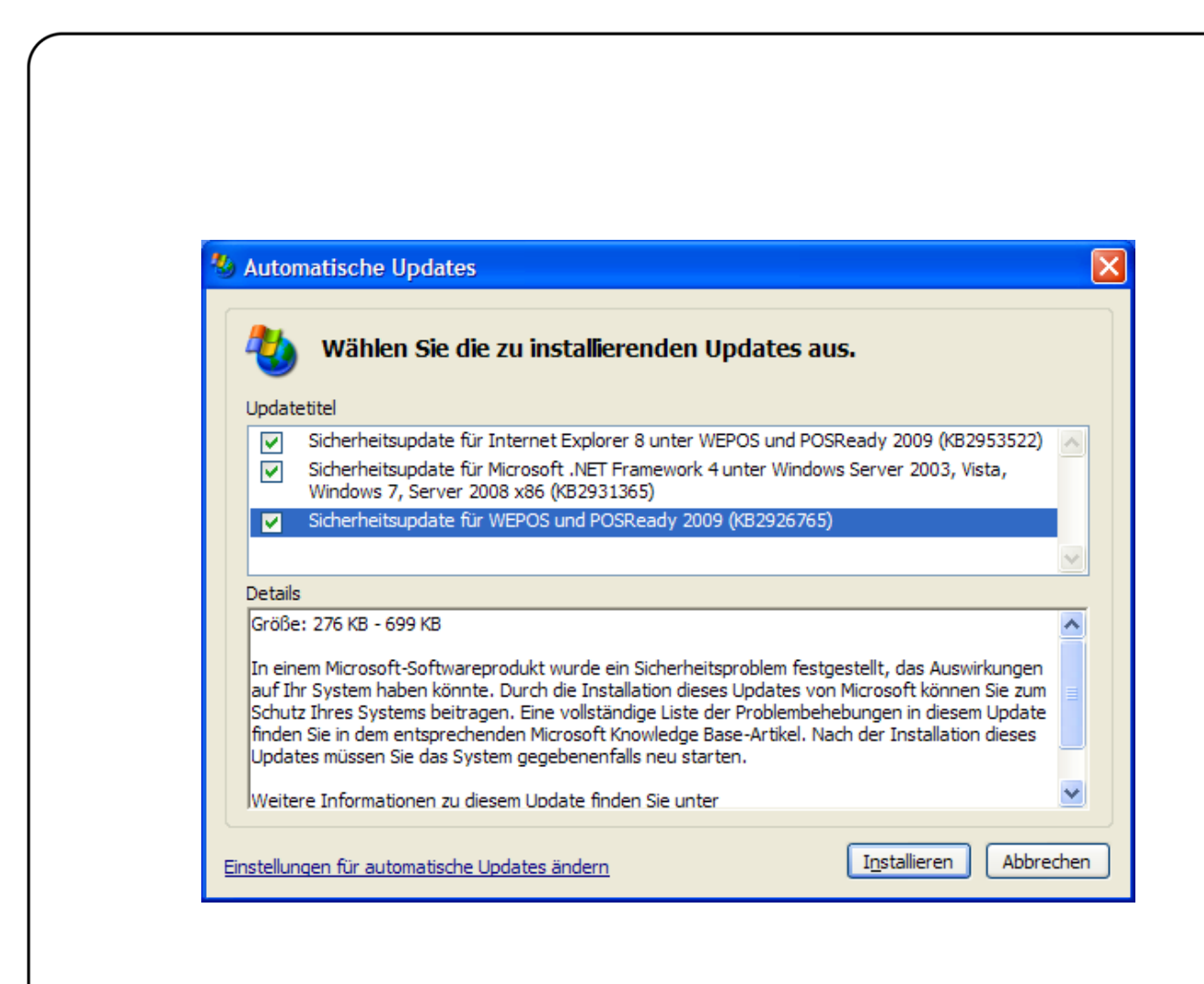

Schon damals, bei Windows XP, waren die automatischen Updates im Visier der Datenschützer. Denn immerhin wurden zur Ermittlung der notwendigen Updates die Daten auf der Festplatte automatisiert ausgelesen.

An das "Nach-Hause-Telefonieren" der Update-Funktion haben wir uns ja inzwischen (notgedrungen) mehr oder weniger gewöhnt. Es gibt allerdings noch viele andere Funktionen, über die Microsoft bei jedem Windows-Nutzer Daten nach Hause sendet.

Ein Glück: Die meisten dieser Schnüffel-Funktionen lassen sich mit wenigen Handgriffen abschalten. Man muss nur wissen, wo man suchen muss…

Mitlesen, mitreden.

#### <span id="page-14-0"></span>**Bei der Installation**

Während der Installation von Windows 10 wird man nach der E-Mail-Adresse des Microsoft-Kontos gefragt. Was viele aber nicht wissen: Zur Einrichtung ist ein Microsoft-Konto überhaupt keine Voraussetzung.

Stattdessen lässt sich der Computer auch mit einem lokalen Benutzerkonto einrichten. Hier die nötigen Schritte:

- 1. Bei der Installation auf das Fenster achten, das überschrieben ist mit **WEM GEHÖRT DIESER PC?**.
- 2. Hier die Option **MIR** markieren und bestätigen.
- 3. Im nächsten Fenster werden die Zugangsdaten für das Microsoft-Konto abgefragt. Hier auf den Text **DIESEN SCHRITT ÜBERSPRINGEN** klicken.

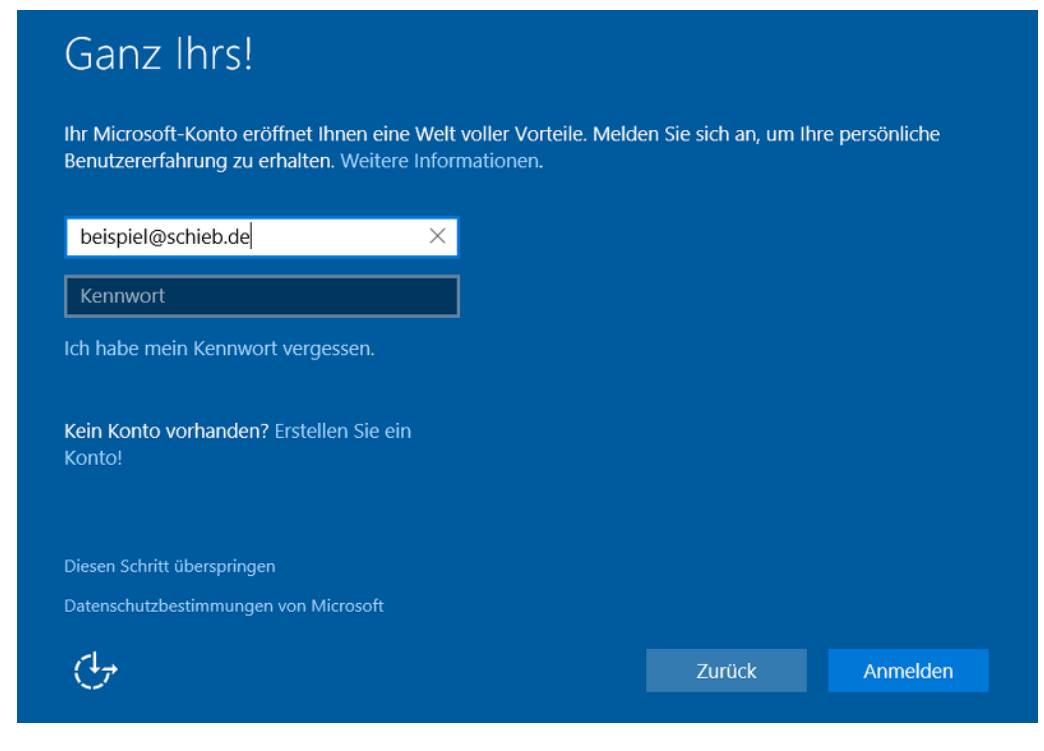

Mitlesen, mitreden.

4. Damit ändert sich das Formular zum Anlegen eines lokalen Benutzerkontos, das aus Benutzername, Kennwort und einem Kennworthinweis besteht.

#### *Einfach die Internet-Verbindung trennen*

Alternativ kann man während der Installation von Windows 10 auch einfach die Internet-Verbindung des Computers trennen. Dazu entweder vorübergehend das WLAN deaktivieren oder das Netzwerkkabel abstecken. *Tipp*

> Das System merkt dann automatisch, dass keine Verbindung zum Internet besteht, und informiert darüber, dass eine Anmeldung beim Microsoft-Konto zurzeit nicht möglich ist. Nun genügt ein Klick auf **WEITER**, um diesen Schritt zu überspringen, wonach man sich wie oben beschrieben im Formular zum Anlegen eines lokalen Benutzerkontos wiederfindet.

#### <span id="page-15-0"></span>**Microsoft-Konto nachträglich in ein lokales Benutzerkonto umwandeln**

Um Windows 10 zu nutzen, ist kein Microsoft-Konto erforderlich. Wie oben beschrieben, ist es schon bei der Installation möglich, Windows 10 nur mit einem lokalen Konto in Betrieb zu nehmen. Wer die Übertragung von Daten an Microsoft so gering wie möglich halten will, sollte diesen Weg gehen.

Bei Bedarf lässt sich jedoch auch ein bereits im System hinterlegtes Microsoft-Konto über die Einstellungen wieder in ein lokales Konto umwandeln, indem man die Verbindung zum Microsoft-Konto trennt.

Dazu führt man die folgenden Schritte aus:

1. Als Erstes auf **START, EINSTELLUNGEN** klicken, um so zu den System-Einstellungen zu gelangen.

Mitlesen, mitreden.

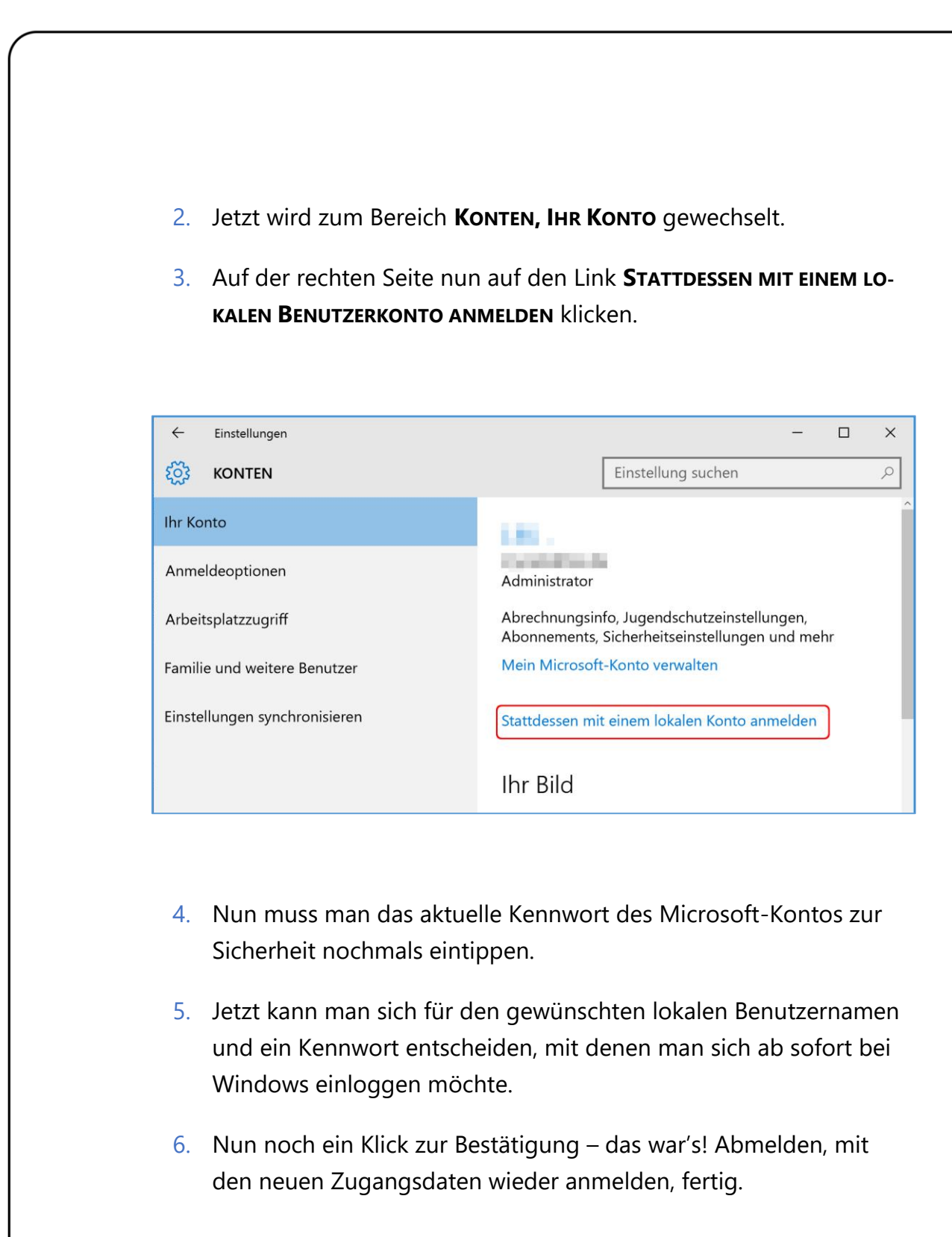

Mitlesen, mitreden.

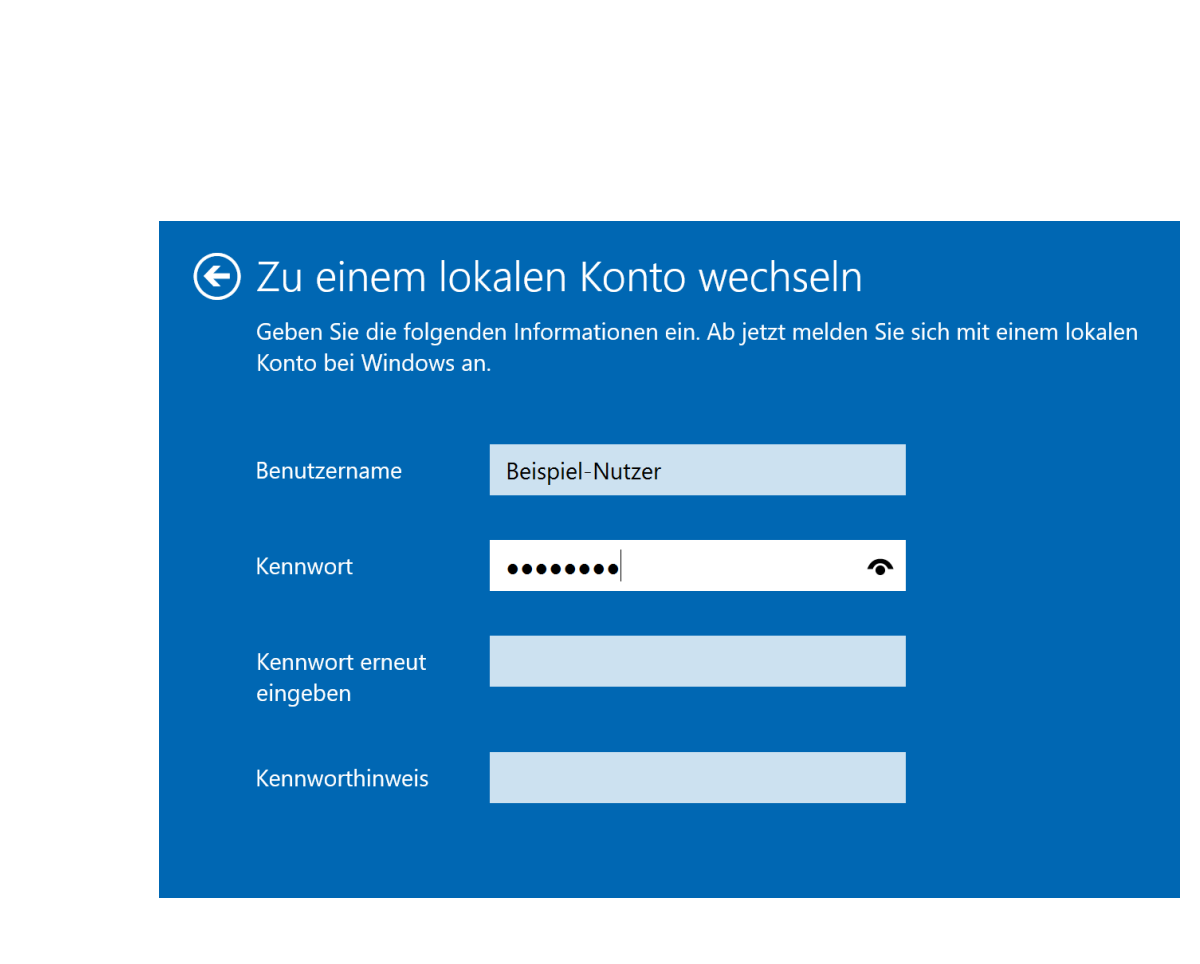

#### <span id="page-17-0"></span>**Vorsicht bei den "Express-Einstellungen"!**

Wichtig: Am besten bei der Installation von Windows 10 nicht die Standardeinstellungen für die Privatsphäre übernehmen, sondern darauf achten, sämtliche Schieberegler auf **AUS** zu stellen. So wird ein Großteil der Schnüffelfeatures gar nicht erst aktiviert.

Eine der Seiten im Einrichtungs-Assistent von Windows 10 ist mit **SCHNELL EINSTEIGEN** überschrieben. Hier will Microsoft den Nutzer dazu bringen, schnell auf "Express-Einstellungen verwenden" zu klicken – und dabei sämtliche darüber aufgelisteten Optionen ohne weitere Beachtung zu übernehmen.

Mitlesen, mitreden.

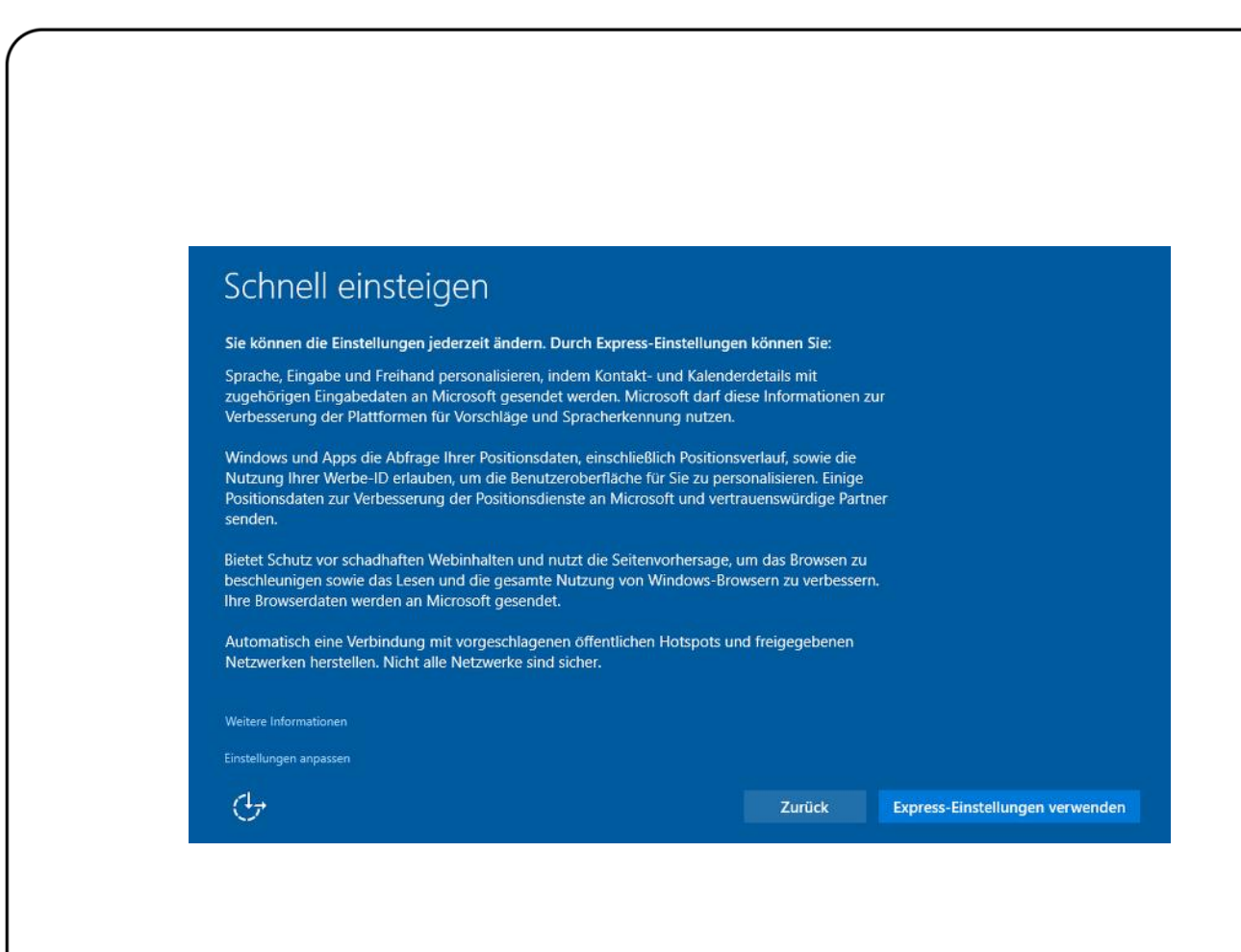

Wer das nicht will, sondern lieber genau hinsieht, welche Einstellungen Windows einem da unterschieben will, muss nur einen Blick in die linke untere Ecke werfen. Denn hier steht die Option bereit, mit der sich die **EINSTELLUNGEN ANPASSEN** lassen. Anschließend erscheinen mehrere Seiten mit Informationen, die sich einzeln an- und abwählen lassen.

#### <span id="page-18-0"></span>**Auch Cortana schnüffelt mit**

Die digitale Assistentin Cortana ist eine geniale Idee, keine Frage. Sie kann natürliche Nutzeranfragen per Sprache oder Tastatur verstehen und entsprechend reagieren. Um arbeiten zu können, benötigt sie allerdings so viele Informationen wie möglich über den Nutzer, darunter Kontakte, den Verlauf der besuchten Webseiten, Sprach-Eingaben, den aktuellen Standort oder Termine im Kalender.

Mitlesen, mitreden.

Immerhin: Cortana ist nicht von Haus aus aktiv, sondern muss bei der ersten Verwendung des Suchfelds in der Taskleiste zuerst manuell eingeschaltet werden. Und was Cortana alles über den Nutzer weiß, wird im Notizbuch jederzeit für den Nutzer nachvollziehbar angezeigt.

#### **Was ist das Notizbuch?**

Beim Notizbuch von Cortana handelt es sich um eine digitale Akte, in der die Informationen festgehalten sind, die Cortana sich gemerkt hat. Man bleibt dabei Herr über seine eigenen Daten: Denn dieses Notizbuch kann jederzeit eingesehen und bearbeitet werden. Hat sich Cortana zum Beispiel etwas gemerkt, das sie lieber wieder vergessen soll, muss man diese Information nur aus ihrem Notizbuch löschen.

Cortanas Notizbuch wird wie folgt angezeigt:

- 1. Zunächst den Fokus auf das Suchfeld in der Taskleiste setzen.
- 2. Danach links auf das Buch-Symbol klicken.
- 3. Im unteren Bereich der dann angezeigten Seite finden sich verschiedene Themen, zu denen Cortana sich Daten gemerkt hat oder merken kann. Nach Klick auf eine Kategorie können die zugehörigen Einstellungen leicht geändert werden.

Mitlesen, mitreden.

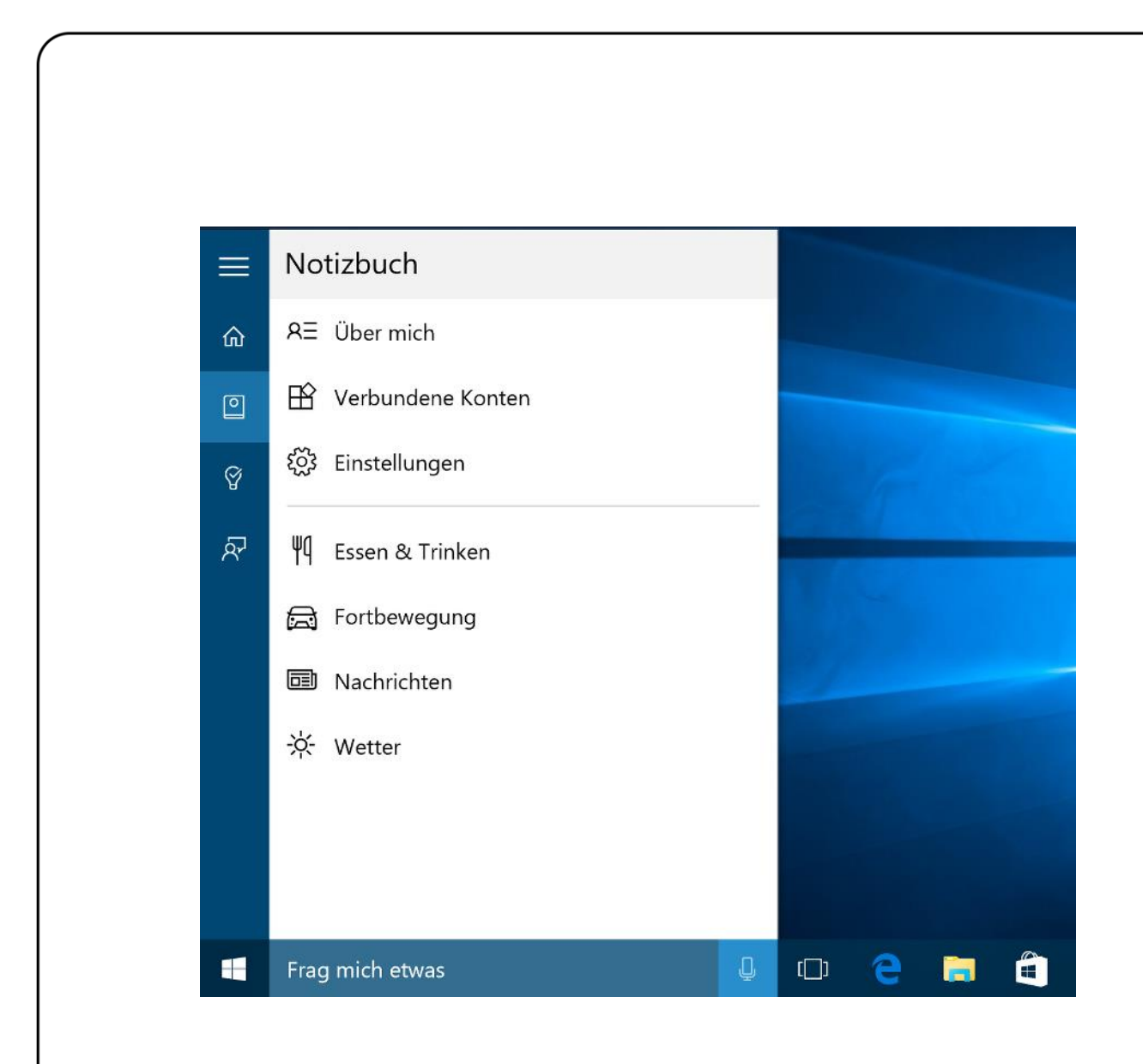

#### **"Hey Cortana": Das Mikrofon ständig an**

Die digitalen Assistenten unserer Zeit lassen sich auf Wunsch auch per Zuruf wecken. Cortana macht da keine Ausnahme.

Allerdings muss das Lauschen auf den Befehl "Hey Cortana" erst in den Einstellungen freigeschaltet werden. An der gleichen Stelle kann es auch wieder ausgeschaltet werden.

Dazu auf das Suchfeld in der Taskleiste klicken, dann zum Notizbuch wechseln und hier die **EINSTELLUNGEN** öffnen. Unter der Überschrift **HEY CORTANA** wird die Zuhören-Funktion dann ein- oder ausgeschaltet.

Mitlesen, mitreden.

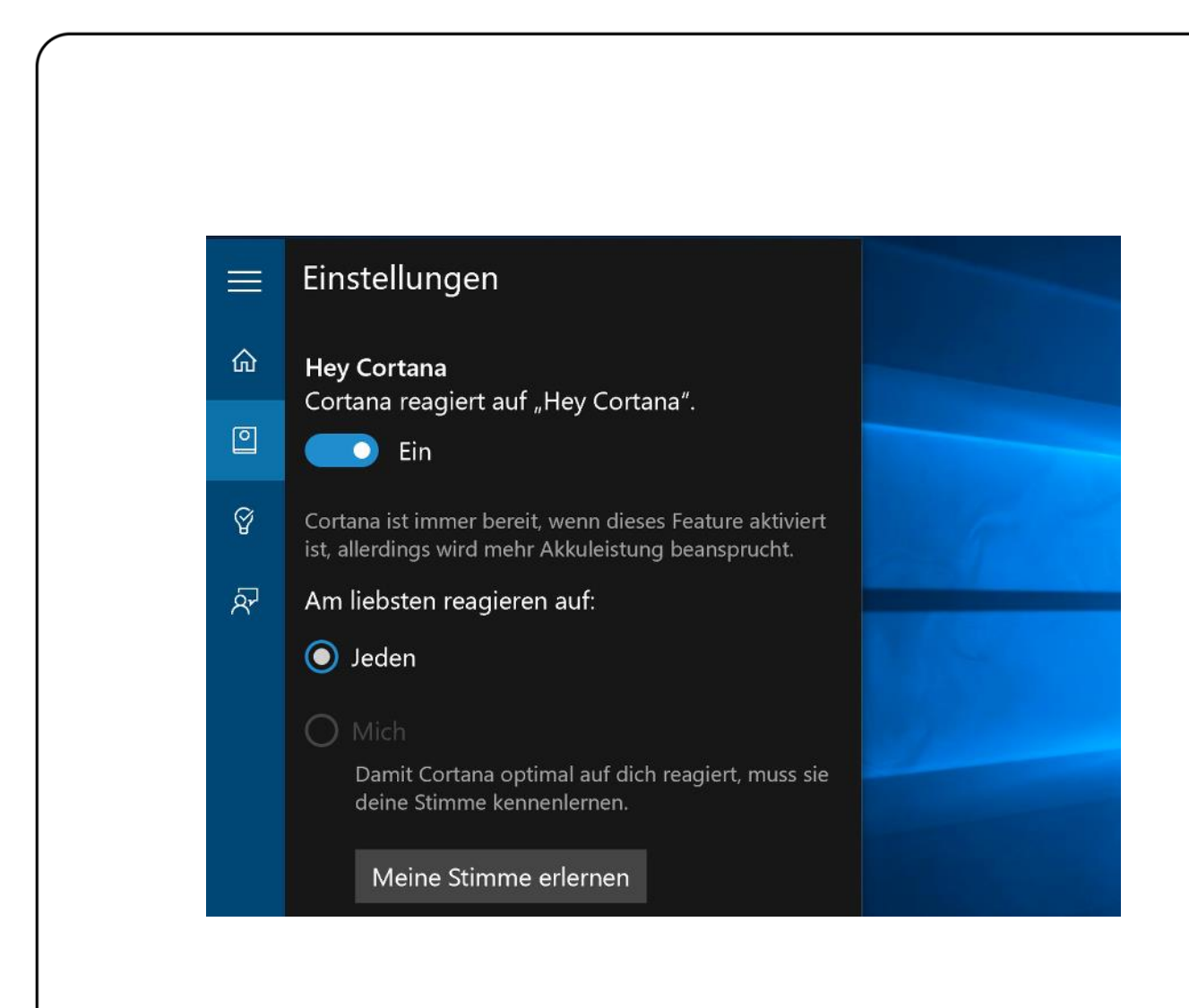

#### **Cortana ganz abschalten**

Wem die ganze Sache mit der intelligent denkenden digitalen Assistentin und ihrer Schnüffelei dann doch nicht so ganz geheuer ist, der kann Cortana auch ganz abschalten.

Hier die nötigen Schritte:

- 1. Als Erstes klickt man in das Suchfeld unten.
- 2. Anschließend im Cortana-Menü auf das Zahnrad-Symbol klicken.
- 3. Dort lässt sich der Schiebe-Schalter auf **AUS** stellen.

Mitlesen, mitreden.

<span id="page-22-0"></span>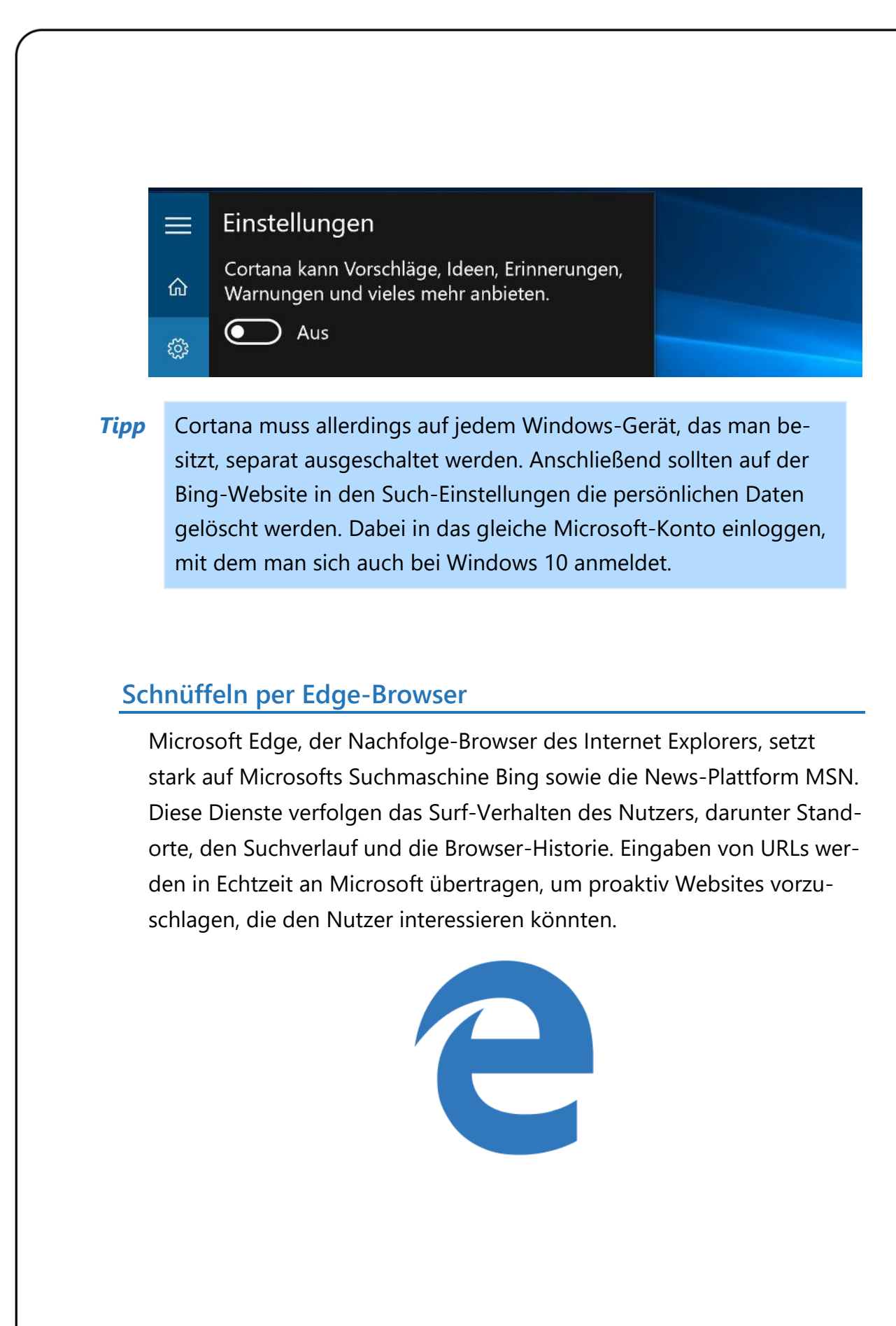

**O** Seite 23  $\qquad \qquad \Box$   $\qquad \Box$   $\qquad \qquad$   $\qquad \qquad$ 

Mitlesen, mitreden.

Außerdem analysiert der schon aus Windows 8 bekannte SmartScreen-Phishing-Filter Websites, die man aufgerufen hat, und scannt heruntergeladene Dateien auf Schadsoftware – die Daten werden dafür an Microsoft übermittelt.

Um der Schnüffelei in Microsoft Edge ein Ende zu setzen, die folgenden Schritte ausführen:

- 1. Als Erstes wird der Browser gestartet. Dazu unten in der Taskleiste auf das Symbol mit dem blauen "e" klicken.
- 2. Im Fenster von Edge wird jetzt oben rechts auf das Symbol mit den drei Punkten geklickt, sodass das Menü eingeblendet wird.

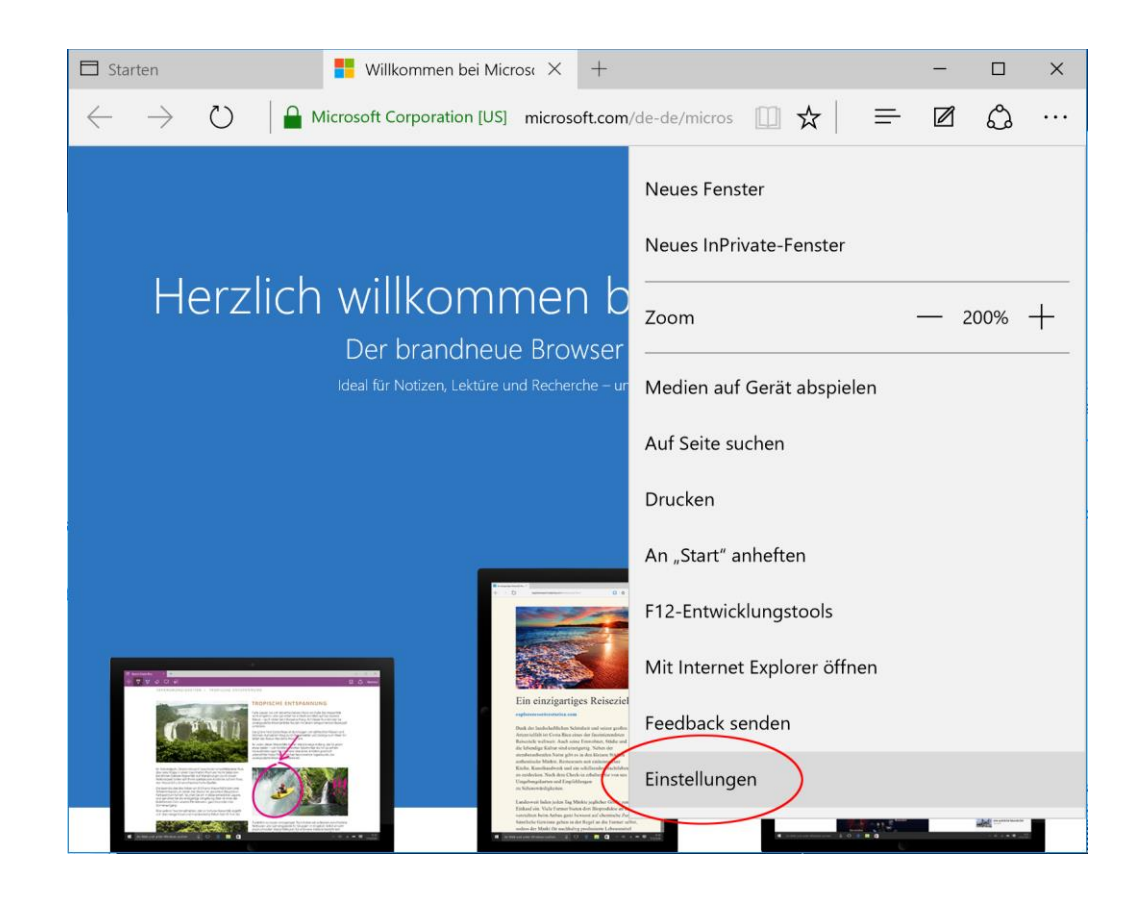

Mitlesen, mitreden.

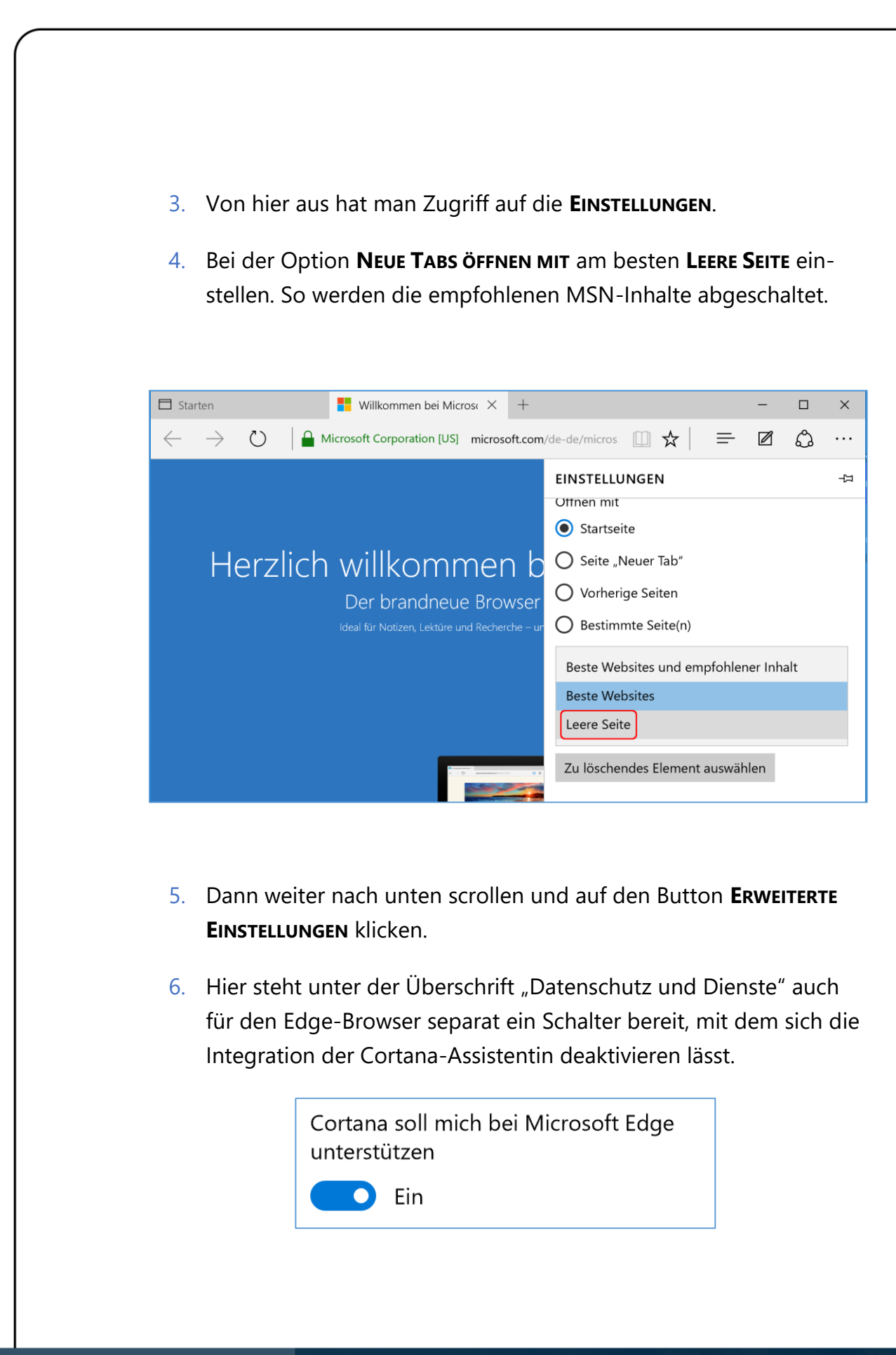

Mitlesen, mitreden.

Außerdem können hier folgende Optionen abgeschaltet werden – je nach den eigenen Wünschen:

- **SUCHVORSCHLÄGE BEI DER EINGABE ANZEIGEN**
- **SEITENVORHERSAGE VERWENDEN, UM DEN BROWSER ZU BESCHLEUNIGEN SOWIE DAS LESEN UND DIE GESAMTE NUTZUNG ZU VERBESSERN**
- **MEINEN PC MIT SMARTSCREEN VOR SCHÄDLICHEN WEBSITES UND DOWNLOADS SCHÜTZEN**

#### <span id="page-25-0"></span>**Windows 10 empfiehlt passende Apps**

Passend – zu den bereits installierten Programmen. Die Liste der Programme wird dazu zusammengetragen und dann wieder … an Microsoft gesendet. Im Anschluss sieht man als Nutzer App-Empfehlungen im Startmenü (Store-Kachel) sowie auf dem Sperrbildschirm.

Auch diese Funktion lässt sich in den Einstellungen des Systems abschalten. Dazu die folgenden Schritten ausführen:

- 1. Zunächst wird auf **START, EINSTELLUNGEN** geklickt.
- 2. Jetzt zum Bereich **PERSONALISIERUNG** wechseln.
- 3. Nun den Unterpunkt **SPERRBILDSCHIRM** öffnen.
- 4. Auf der rechten Seite ist als Hintergrundbild standardmäßig **WINDOWS-BLICKPUNKT** eingestellt. Diese Option aufklappen und ändern auf **DIASHOW** oder **BILD**.

Mitlesen, mitreden.

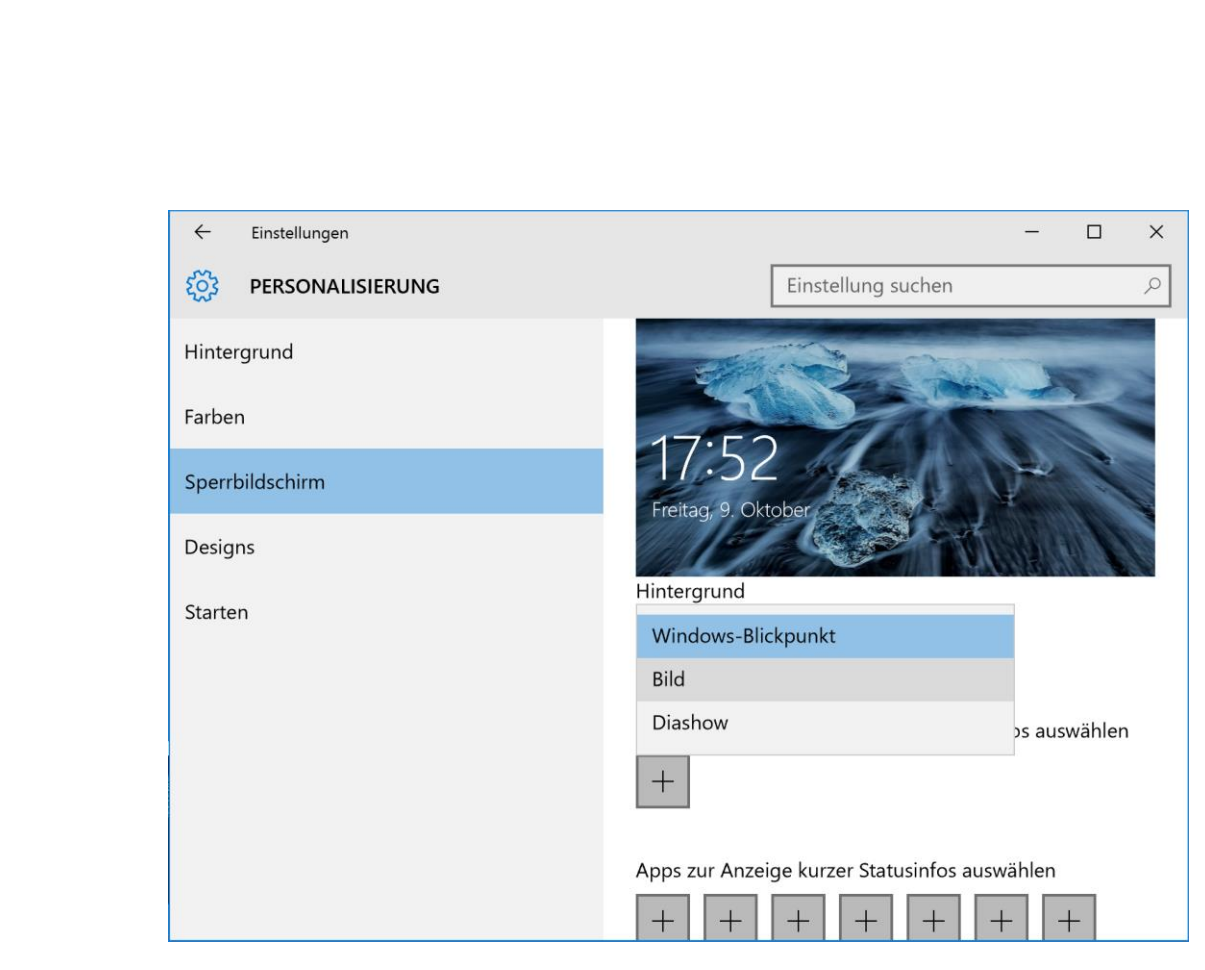

- 5. Nun links zum Bereich **START** navigieren.
- 6. Hier muss die Option **GELEGENTLICH VORSCHLÄGE IM MENÜ "START" ANZEIGEN** abgeschaltet werden.

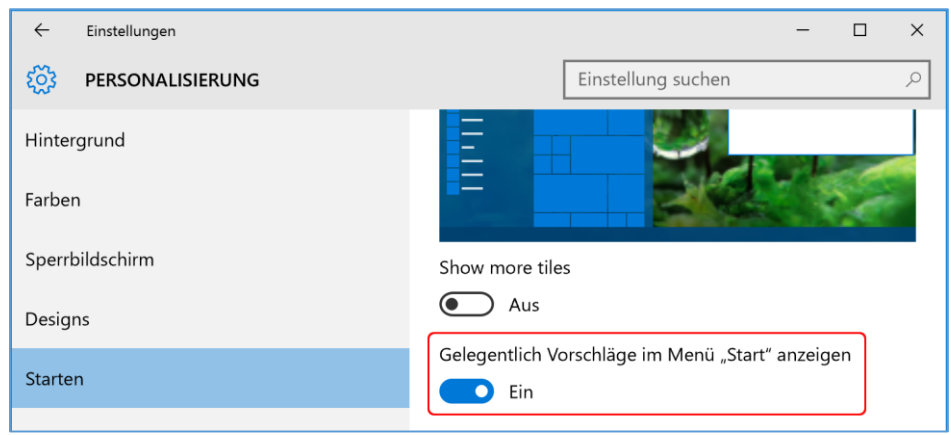

Mitlesen, mitreden.

#### <span id="page-27-0"></span>**Private Nutzerdaten nicht mehr sammeln lassen**

Außer den bereits beschriebenen Daten sammelt Windows 10 des Weiteren auch die aktuelle Position des Nutzers, das Schreibverhalten, welche Programme und Dateien per SmartScreen-Filter geprüft werden, und außerdem wird eine Werbe-ID an Microsoft übertragen, die der Erkennung des Nutzers durch Apps dient.

Aber auch gegen diese Schnüffel-Funktionen ist ein Kraut gewachsen. Einfach diesen Schritten folgen:

- 1. Als Erstes wird wieder auf **START, EINSTELLUNGEN** geklickt.
- 2. Hier zum Bereich **DATENSCHUTZ** navigieren.
- 3. Auf der rechten Seite finden sich jetzt alle erwähnten Punkte, und hier lassen sie sich bequem per Mausklick ausschalten.

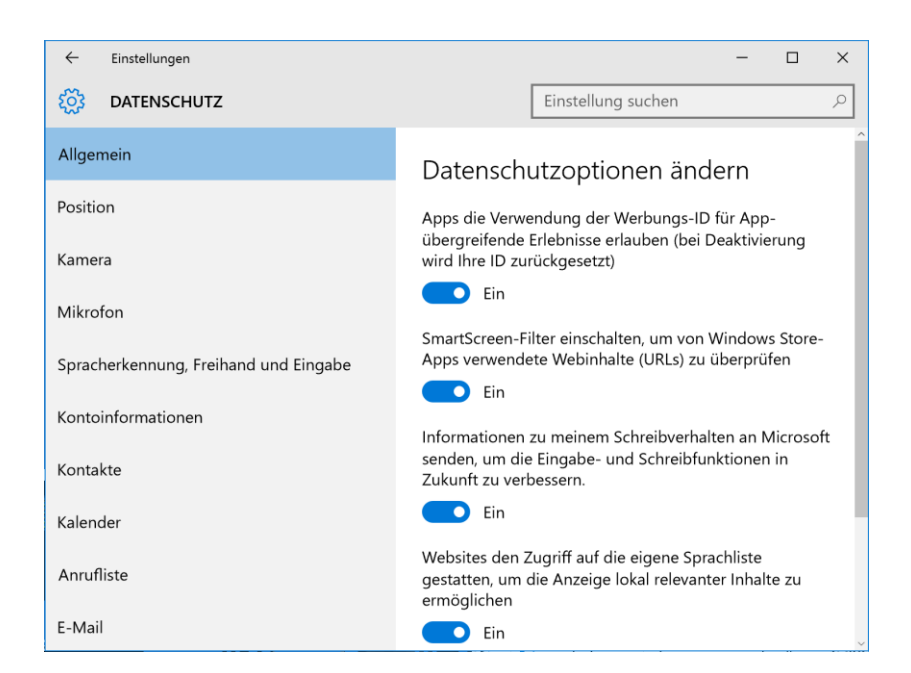

Mitlesen, mitreden.

Wer sich zudem auf der linken Seite durch die einzelnen Unterpunkte klickt, findet für jede Art der privaten Daten Schalter, mit denen sich die Erfassung abschalten lässt.

Falls gewünscht, kann der Nutzer hier sogar einzelnen Windows-10-Apps den Zugriff auf bestimmte Daten verbieten, etwa die Kamera oder das Mikrofon. So haben wirklich nur die Apps Zugriff, die ihn unbedingt brauchen. *Tipp*

#### <span id="page-28-0"></span>**OneDrive: Der Cloudspeicher mit eingebautem Scanner**

An der Grenze der eigenen Festplatte hört die Daten-Auswertung durch Microsoft nicht auf. Nutzt man Windows 10 mit einem Microsoft-Konto, hat man damit auch automatisch Zugriff auf den kostenlosen Cloudspeicher OneDrive von Microsoft.

Damit lassen sich nicht nur Dokumente und andere Dateien speichern und mit Freunden und Kollegen teilen, sondern beispielsweise auch Fotos – etwa aus dem letzten Urlaub.

Allerdings unterliegt die Nutzung des OneDrive-Speichers den Nutzungsbedingungen von Microsoft. Und darin steht, dass Microsoft das Recht bekommt, die hochgeladenen Daten auszulesen, um etwa illegale Fotos zu erkennen und zu melden.

#### **Die Alternative: Deutsche Anbieter oder verschlüsseln**

Wer nicht damit einverstanden ist, dass Microsoft seine Nase in die privaten Daten der Nutzer steckt, kann seine Bilder ja auch woanders hosten. Ein Beispiel ist die Telekom-Cloud. Die unterliegt strengem deutschem Datenschutzrecht.

Wer weiterhin OneDrive, Dropbox oder einen anderen Cloud-Anbieter mit Sitz im europäischem Ausland verwenden will, sollte seine privaten

Mitlesen, mitreden.

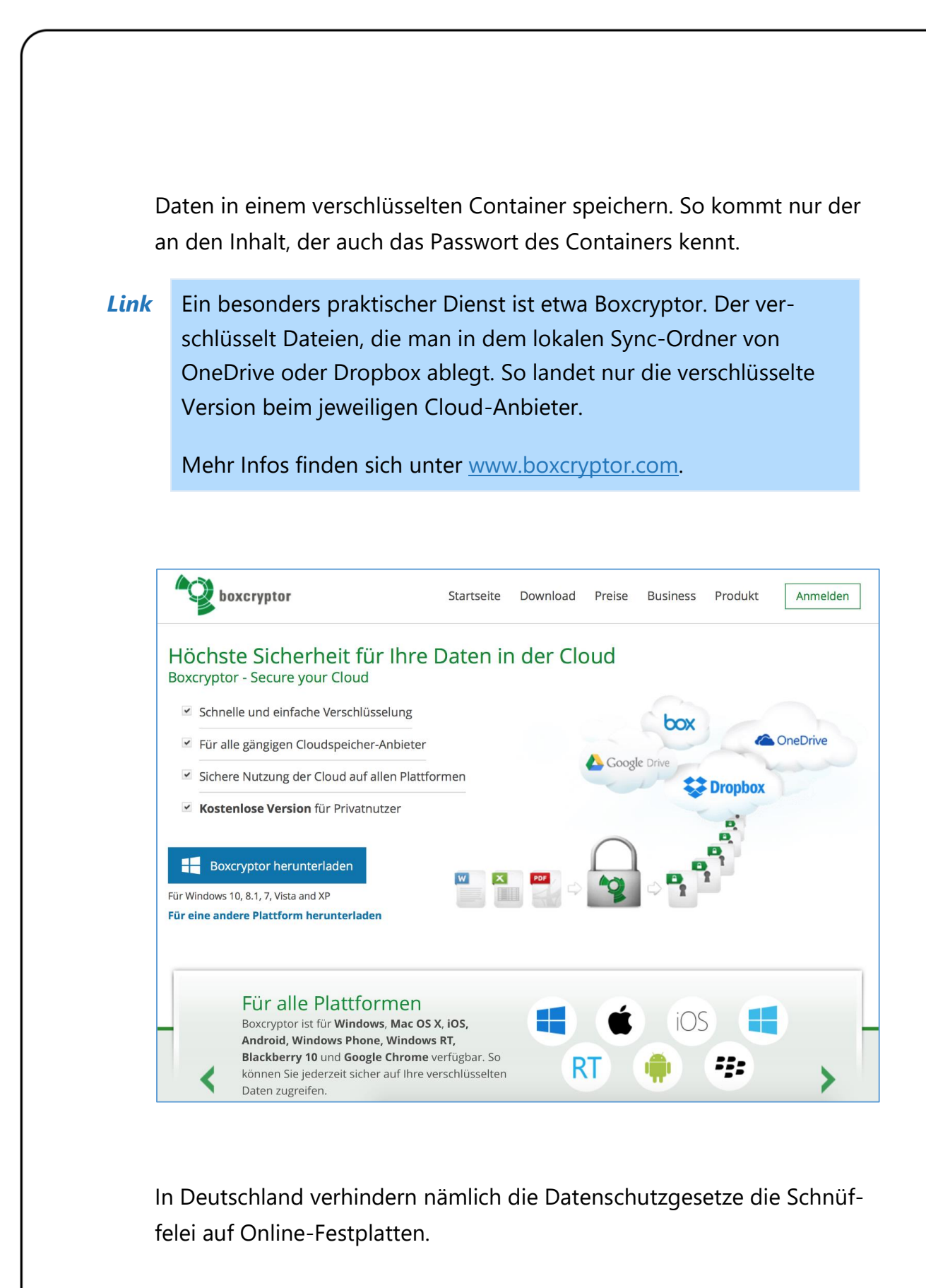

#### <span id="page-30-0"></span>**Explorer führt Buch über genutzte Dokumente**

In Windows 10 speichert der Explorer, welche Dateien man zuletzt geöffnet hat und welche Ordner der Nutzer häufig verwendet – und blendet diese für jeden gut sichtbar auf jeder Explorer-Seite ein, direkt in der Seitenleiste am linken Rand, unter der Überschrift "Schnellzugriff". Diese Daten werden nach derzeitigem Kenntnisstand zwar nicht an Microsoft übertragen, dass Windows sie erhebt und so prominent anzeigt, dürfte viele Nutzer trotzdem stören.

Auch diese Überwachungsfunktion kann mit wenigen Klicks deaktiviert werden. Hier die nötigen Schritte:

- 1. Dazu als Erstes ein Explorer-Fenster öffnen, beispielsweise, indem unten in der Taskleiste auf das gelbe Explorer-Symbol geklickt wird.
- 2. Jetzt folgt oben im Menüband ein Klick auf den Tab **ANSICHT**.

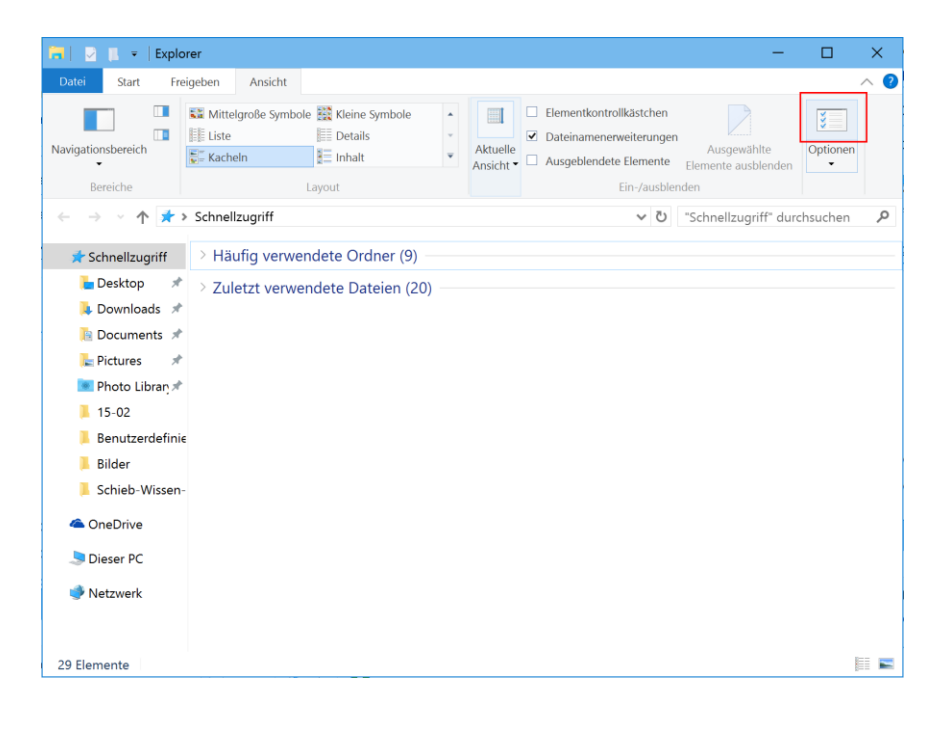

3. Dort sind die **OPTIONEN** per Klick aufrufbar.

Mitlesen, mitreden.

- 4. Hier, in der Rubrik **DATENSCHUTZ**, werden die Häkchen bei den Optionen **ZULETZT VERWENDETE DATEIEN IM SCHNELLZUGRIFF ANZEIGEN** sowie **ZULETZT VERWENDETE ORDNER IM SCHNELLZUGRIFF ANZEIGEN** entfernt, sodass die Optionen deaktiviert sind.
	- 5. Anschließend darunter auf den **LÖSCHEN**-Button klicken.
	- 6. Zum Schluss werden die Änderungen gespeichert, indem man ganz unten auf **OK** klickt.

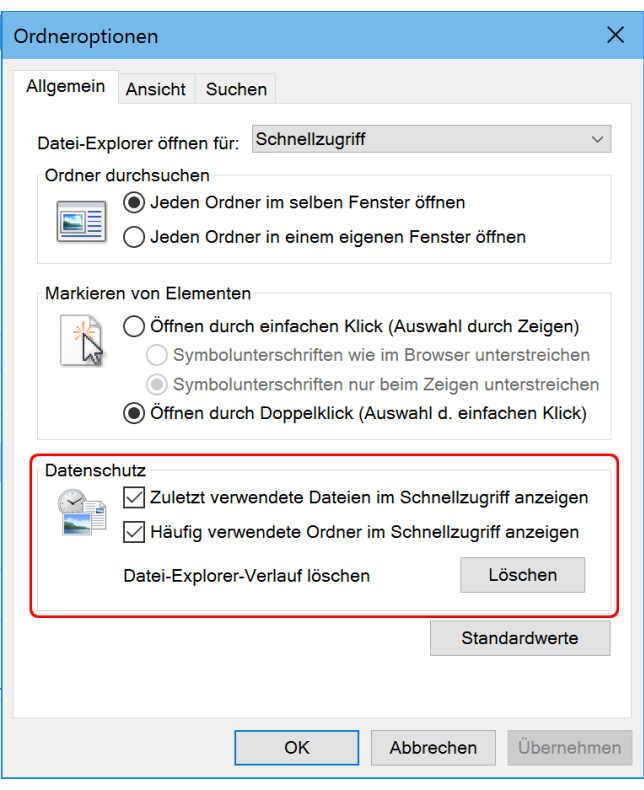

Mitlesen, mitreden.

### <span id="page-32-0"></span>Tipps und Tricks

Bewährte Tipps und Kniffe, mit denen die tägliche Nutzung von Windows 10 einfacher und besser wird – das bieten unsere Tipps und Tricks. Auch in dieser Ausgabe des Windows-Reports stellen wir wieder praktische Anleitungen im bewährten Schritt-für-Schritt-Format vor, die Probleme lösen und neue Ideen geben.

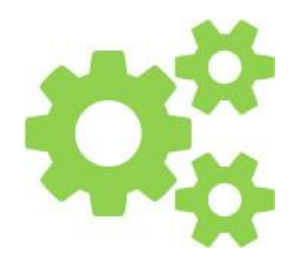

### <span id="page-32-1"></span>Aussehen der Mail- und Kalender-Apps anpassen

Ab sofort können Nutzer selbst festlegen, wie die Mail- und Kalender-Apps von Windows 10 aussehen sollen. Dazu gibt's jetzt eine neue Personalisierungs-Option. Damit kann nicht nur der Farbton angepasst werden, sondern man kann auch das Hintergrund-Design personalisieren. Wer das ausprobieren will, führt einfach die folgenden Schritte aus:

- 1. Zunächst muss die Mail- oder die Kalender-App erst einmal gestartet werden. Am einfachsten geht das, indem man zuerst auf den Start-Button klickt und dann die passende Kachel aus dem Startmenü antippt oder anklickt.
- 2. Unten links im App-Fenster findet sich ein Zahnrad-Symbol, über das man die Randleiste mit den Einstellungen einblenden kann.

Mitlesen, mitreden.

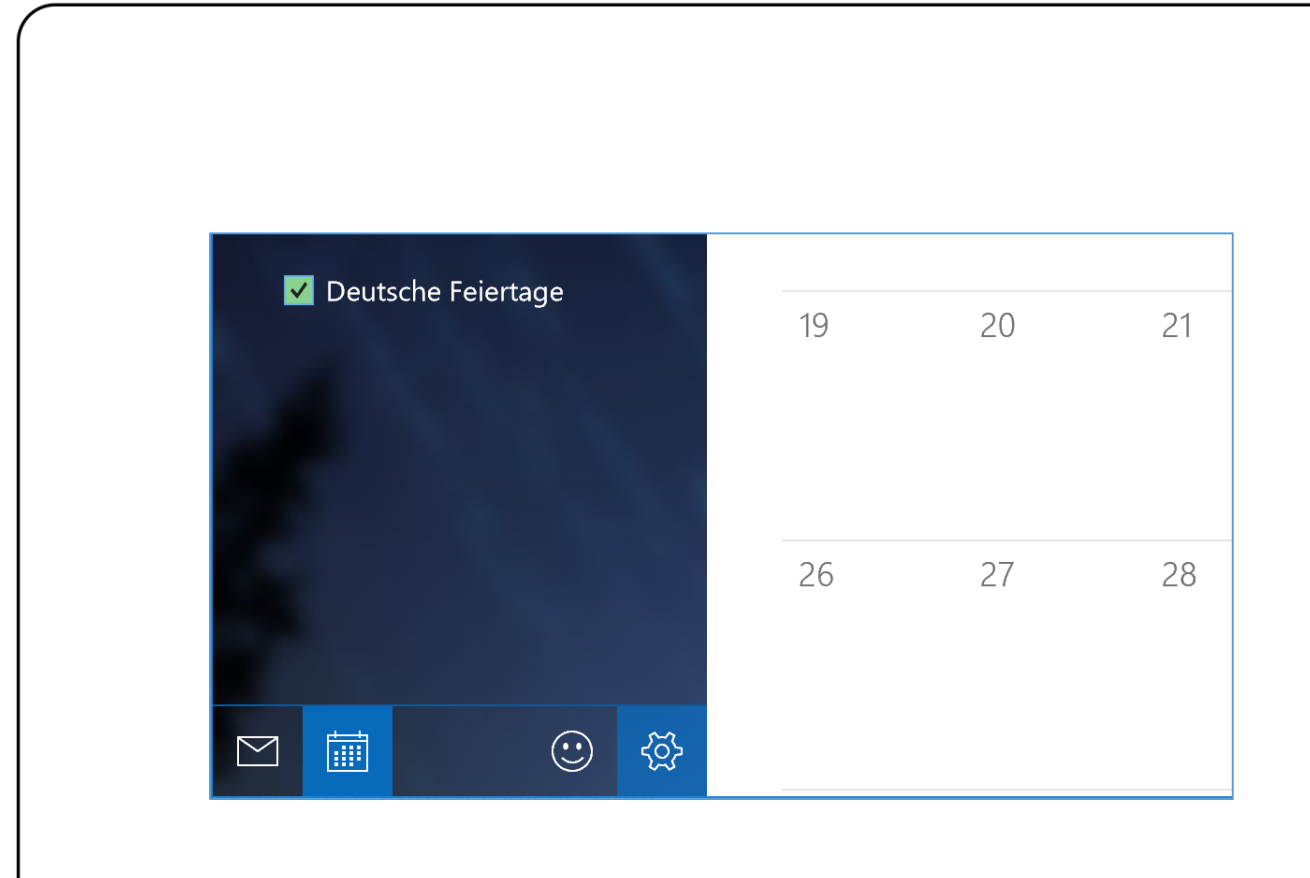

- 3. Hier folgt nun ein Klick auf den Menüpunkt **PERSONALISIERUNG**.
- 4. Oben hat man nun die Wahl zwischen verschiedenen Farbtönen für die App. Alternativ dazu kann sich die App in der Farbe auch automatisch an den momentan eingestellten Windows-Farbton anpassen. Dazu die Option **MEINE WINDOWS-AKZENTFARBE VERWEN-DEN** markieren.

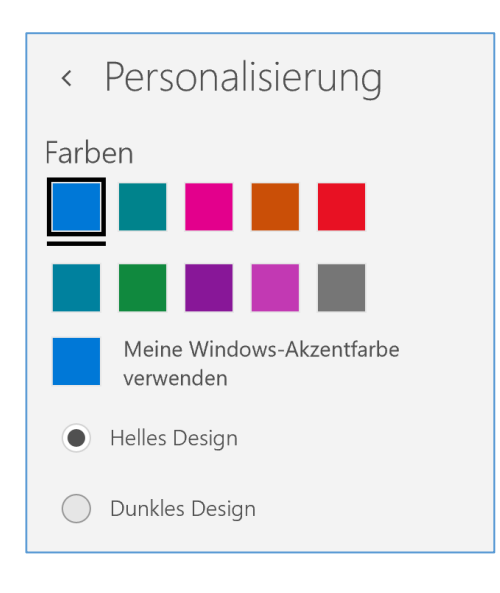

Mitlesen, mitreden.

- 5. Auch neu: Wer es lieber etwas dezenter mag und das Weiß zu hell ist, der kann zum dunklen Design wechseln.
- 6. Ganz unten im Personalisierungs-Menü stehen verschiedene Hintergründe parat, mit denen sich die Darstellung der Mail- beziehungsweise Kalender-App anpassen lässt.

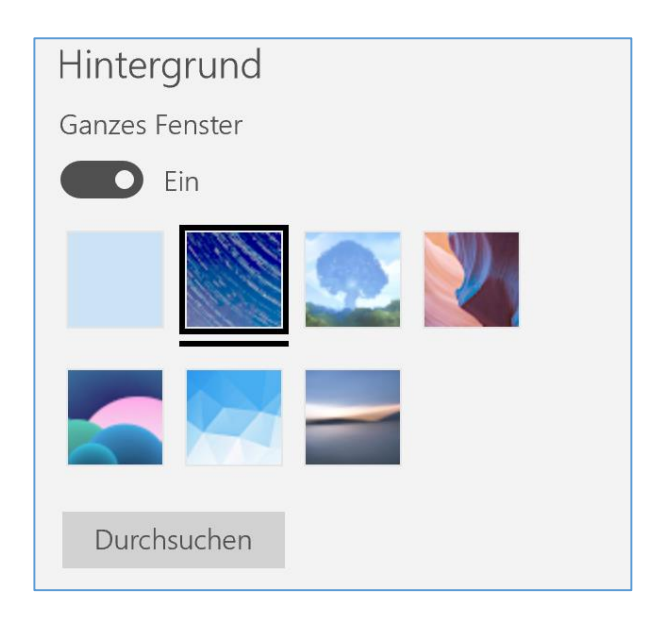

Wenn man als Hintergrund lieber ein eigenes Foto verwenden will, ist auch das möglich: Einfach auf den **DURCHSUCHEN**-Button klicken und dann die entsprechende Bild-Datei von der Festplatte laden. *Tipp*

#### <span id="page-34-0"></span>Hilfe bei Problemen mit der DVD-Player-App

Windows 10 ist voll neuer Funktionen. Eine Funktion hat es aber nicht hinüber geschafft: das Media Center. Einst waren die Hoffnungen bei Microsoft groß, doch leider haben die meisten Nutzer das Media Center nur zum Abspielen von DVDs genutzt.

Mitlesen, mitreden.

Wer bisher eine Media-Center-Lizenz hatte und jetzt auf Windows 10 aktualisiert hat, kann deswegen die App "Windows DVD-Player" kostenlos aus dem Store laden. Normalerweise kostet sie rund 15 Euro.

Allerdings könnte es gut sein, dass der eine oder andere Probleme mit der App hat, wenn sie nicht so funktioniert, wie man das erwarten würde. Hier 6 häufige Probleme und Lösungs-Ansätze:

#### <span id="page-35-0"></span>**Problem 1: Video ruckelt oder wird nicht abgespielt**

Viele Nutzer können diesen Fehler beheben, indem die neusten Grafiktreiber installiert werden – etwa von AMD, Intel oder Nvidia.

Dazu besucht man die Website des jeweiligen Herstellers und hält dort nach neueren Versionen für die genutzte Grafikeinheit Ausschau.

#### Unbedingt nur Treiber für das richtige Modell herunterladen. Bei unpassenden Treibern wird man kein gutes Bild bekommen, und das Problem eher noch verschlimmern. *Achtung*

#### <span id="page-35-1"></span>**Problem 2: DVD-Wechsel klappt nicht**

Wenn man eine DVD abgespielt hat und dann eine andere ins Laufwerk einlegt, spielt die DVD-Player-App das neue Medium nicht ab. Das kann behoben werden, indem man die App zuerst schließt und dann erneut öffnet – etwa per Klick auf **START, ALLE APPS**.

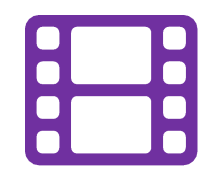

Mitlesen, mitreden.

#### <span id="page-36-0"></span>**Problem 3: Eingelegte DVD wird nicht erkannt**

Ähnlich wie bei Problem 2 kann dieser Fehler umgangen werden, indem man die App zunächst schließt, dann erst die DVD ins DVD-Laufwerk einlegt, und zum Schluss die App erneut öffnet.

#### <span id="page-36-1"></span>**Problem 4: Einlegen einer DVD öffnet den Store**

Startet beim Einlegen einer DVD nicht die Windows DVD-Player-App, sondern der Windows Store, kann man die hinterlegten Programm-Standards ändern. Und das geht wie folgt:

- 1. Als Erstes auf **START, EINSTELLUNGEN** klicken.
- 2. Hier zum Bereich **GERÄTE, AUTOMATISCHE WIEDERGABE** navigieren.
- 3. Nun auf der rechten Seite finden sich nun mehrere Einträge, mit denen sich steuern lässt, was beim Einlegen eines DVD-Films oder einer Audio-DVD geschehen soll.
- 4. Dort jeweils die Option **DVD WIEDERGEBEN (WINDOWS DVD-PLAYER)** einstellen.

#### <span id="page-36-2"></span>**Problem 5: Ton wird nicht mit Dolby Digital Plus 5.1 abgespielt**

Dieses Problem lässt sich unter Umständen lösen, indem man nach Windows-Updates sucht. Dazu auf **START, EINSTELLUNGEN, UPDATE UND SI-CHERHEIT, WINDOWS UPDATE, NACH UPDATES SUCHEN** klicken.

#### <span id="page-36-3"></span>**Problem 6: Wiedergabe auf einen HDMI-Monitor geht nicht**

Leider gibt es für dieses Problem momentan keine Lösung. Microsoft arbeitet allerdings an einer Lösung, mit der sich dieser Fehler beheben lässt.

#### <span id="page-37-0"></span>Die Zahl des Monats: 2

Windows 10 hat genau **zwei Orte für Einstellungen**: Die klassische Systemsteuerung, und die Einstellungs-App. Wenn es nach Microsoft geht, soll erstere bald ganz verschwinden.

Die Sache ist ja auch wirklich verwirrend – schon seit Windows 8. Schon viele haben Microsoft dafür kritisiert, dass man Dinge unnötig kompliziert macht. Zwar hat Microsoft die Einstellungs-App in Windows 10 kräftig ausgebaut, aber dennoch gibt's auch noch die klassische Systemsteuerung.

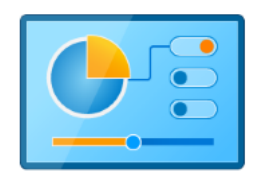

Laut Gabe Aul von Microsoft bedeutet das Vorhandensein zweier Apps nämlich "doppelten Code, mehr Komplexität und den Verbrauch von mehr System-Ressourcen". Eine einzige App zu haben wäre viel "besser".

Das Problem: Noch immer finden sich in der Einstellungs-App nicht alle Funktionen, die über die klassische Systemsteuerung erreichbar sind. Sobald der Umbau fertig ist – und das könnte schon bald der Fall sein –, verschwindet die Systemsteuerung aus Windows.

#### <span id="page-38-0"></span>So geht's: Windows 10 Home auf Pro upgraden

Wer auf seinem Computer Windows 10 in der normalen Home-Variante im Einsatz hat, aber lieber die Pro-Version nutzen würde, kann die Edition ganz einfach umstellen. Microsoft macht einem diesen Vorgang leicht. Wie man dabei vorgeht, beschreiben die folgenden Schritte:

- 1. Zunächst werden per Klick auf **START** die Einstellungen geöffnet.
- 2. Nun zum Bereich **UPDATE UND SICHERHEIT** wechseln.
- 3. Hier navigiert man zum Unterpunkt **AKTIVIERUNG**.
- 4. Nun in den Windows-Store wechseln und dort das Upgrade kaufen.
- 5. Nach dem Kauf der Aktualisierung installiert der Computer die nötigen Dateien, mit denen die Windows-Installation von Home auf Pro umgestellt wird. Eine komplette Neu-Installation ist dazu nicht nötig, die Dateien und Einstellungen bleiben alle erhalten.

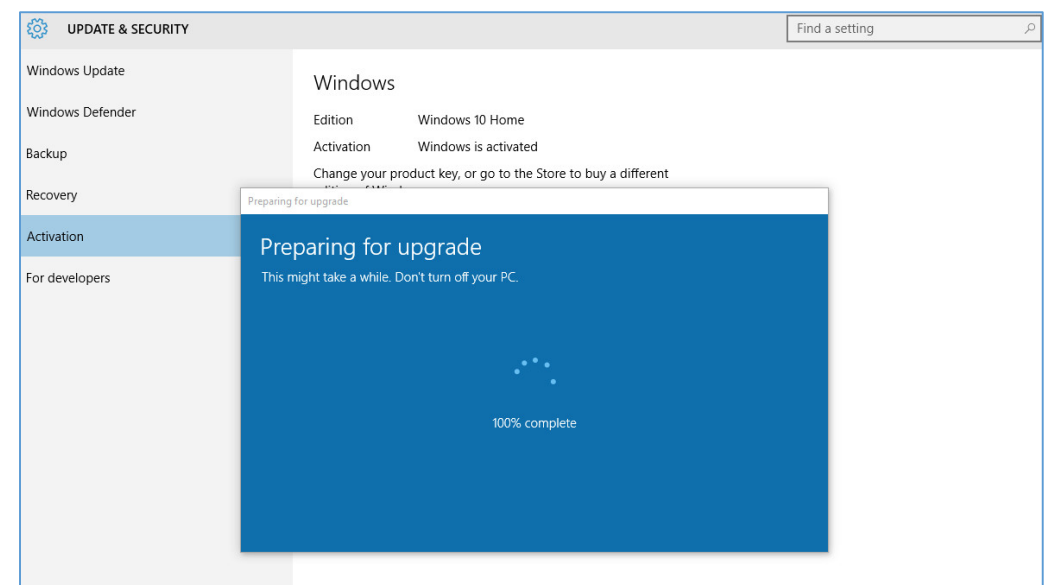

#### <span id="page-39-0"></span>Diashow im Sperrbildschirm abspielen In Windows 10 ist der Sperrbildschirm sichtbar, bevor man sich anmeldet und nachdem man sich abgemeldet hat. Neben einem Bild kann hier auch eine Diashow eigener Fotos zu sehen sein. Um den Inhalt des Sperrbildschirms anzupassen, geht man wie folgt vor: 1. Als Erstes auf eine freie Stelle des Desktops klicken und auf **AN-PASSEN** klicken. 2. Jetzt links auf den Punkt **SPERRBILDSCHIRM** klicken. Windows 10 zeigt dann rechts eine Vorschau des aktuell eingestellten Sperrbildschirms an. 3. Ist im Dropdown-Menü **DIASHOW** ausgewählt, kann man dafür einen oder mehrere Ordner hinzufügen. Bilder darin werden dann auf dem Sperrbildschirm abwechselnd angezeigt.Einstellungen  $\Box$  $\times$  $\leftarrow$ Einstellung suchen  $\varphi$ १०३ PERSONALISIERUNG 9:53 Hintergrund Freitag, 9. Oktober Farben Sperrbildschirm Hintergrund Diashow  $\checkmark$ Designs Alben für die Diashow auswählen Starten Pictures Bilder Ordner hinzufügen  $\frac{1}{\sqrt{2}}$ Erweiterte Diashoweinstellungen

### <span id="page-40-0"></span>Angepinnte Elemente in Sprungliste umsortieren

Wenn man mit der rechten Maustaste auf ein Programm-Symbol in der Taskleiste von Windows 10 klickt, blendet das System die Sprungliste mit Elementen ein, die sich mit dem jeweiligen Programm bearbeiten oder anzeigen lassen. Die Reihenfolge der dort aufgeführten Dokumente kann man selbst ändern.

- 1. Dazu als Erstes mit der rechten Maustaste auf das betreffende Programm-Symbol klicken, sodass die Sprungliste eingeblendet wird.
- 2. Dann der Reihe nach sämtliche Elemente loslösen, indem jeweils auf die hereingedrückte Pin-Nadel geklickt wird.
- 3. Jetzt werden die Elemente neu angeheftet, sodass sie in der gewünschten Reihenfolge erscheinen. Dabei wird das zuletzt angeheftete Element am Ende der Liste angezeigt.

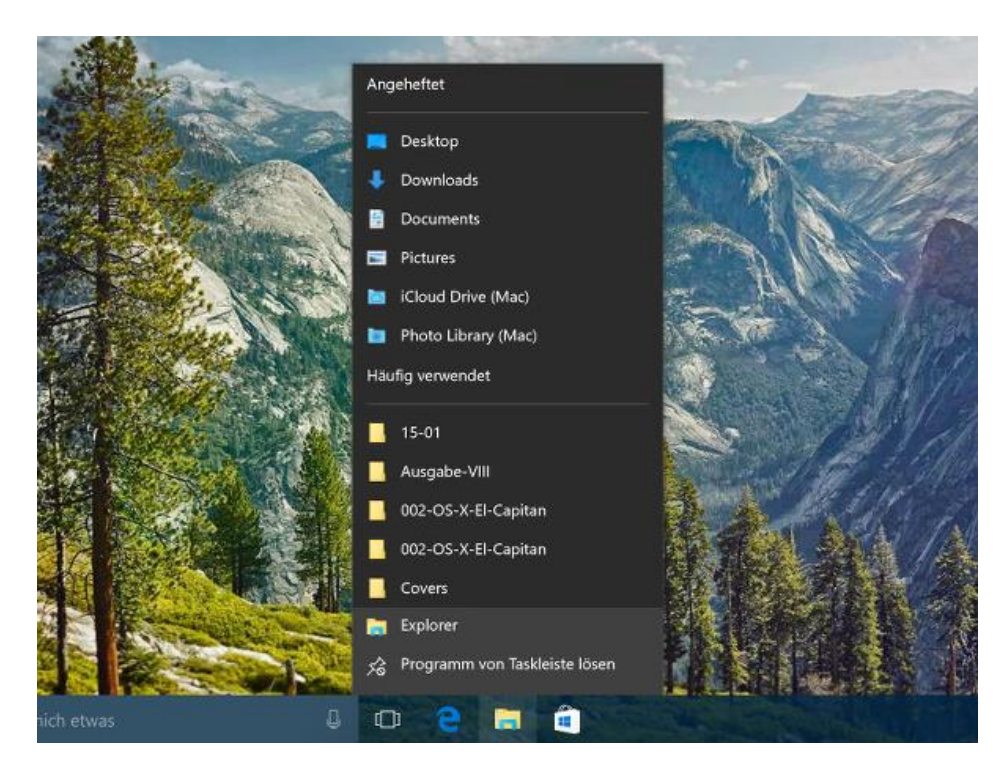

### <span id="page-41-0"></span>Schatten unter Fenstern an- oder abschalten

Schatten-Effekte in Betriebssystemen existieren nur, damit alles "gut aussieht". Wer sie nicht mag, kann sie auch einfach ausschalten. Denn dafür hat Microsoft in Windows 10 eine Option eingebaut. Die ist in klassischen Systemsteuerung zu finden.

- 1. Als Erstes wird mit der rechten Maustaste auf den Start-Button geklickt.
- 2. Im Kontextmenü jetzt auf **SYSTEMSTEUERUNG** klicken.
- 3. Nun zum Bereich **SYSTEM UND SICHERHEIT, SYSTEM** wechseln.
- 4. Links folgt dann ein Klick auf den Link **ERWEITERTE SYSTEMEINSTEL-LUNGEN.**
- 5. Im sich öffnenden Fenster wechselt man zum Tab **ERWEITERT**.
- 6. Dann im Bereich **LEISTUNG** auf den Button **EINSTELLUNGEN** klicken. Jetzt wird eine Optionsliste sichtbar.

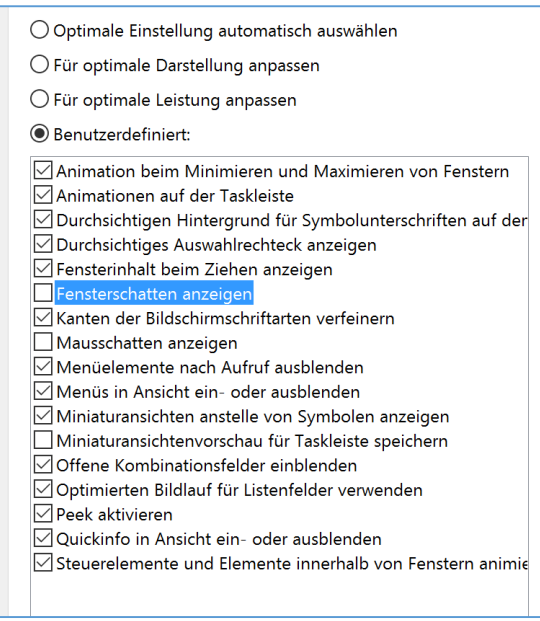

 $\begin{picture}(180,175) \put(0,0){\line(1,0){100}} \put(15,0){\line(1,0){100}} \put(15,0){\line(1,0){100}} \put(15,0){\line(1,0){100}} \put(15,0){\line(1,0){100}} \put(15,0){\line(1,0){100}} \put(15,0){\line(1,0){100}} \put(15,0){\line(1,0){100}} \put(15,0){\line(1,0){100}} \put(15,0){\line(1,0){100}} \put(15,0){\line(1,0){100$ 

Mitlesen, mitreden.

- 7. Hier den Haken bei der Zeile **FENSTERSCHATTEN ANZEIGEN** entfernen.
- 8. Zum Schluss mehrmals auf **OK** klicken, sodass die Änderung wirksam wird.

### <span id="page-42-0"></span>Probleme beim Anschluss von iPhone & Co. lösen

Beim Anstecken eines iPhones an einen Windows-Computer wird das Gerät normalerweise automatisch erkannt und iTunes gestartet. Falls dies bei einem Windows-10-PC nicht richtig funktioniert, kann man das meist schnell beheben.

- 1. Als Erstes wird dazu gleichzeitig  $\boxed{\phantom{a}}$  +  $\boxed{\phantom{a}}$  gedrückt.
- 2. Dann devmgmt.msc eintippen und mit Klick auf **OK** bestätigen.

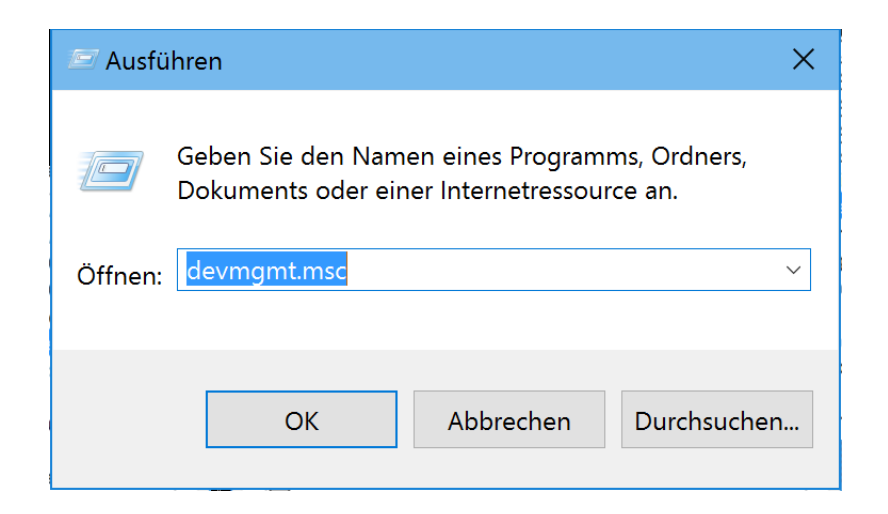

3. Jetzt den Unterbereich **USB-CONTROLLER** aufklappen.

Mitlesen, mitreden.

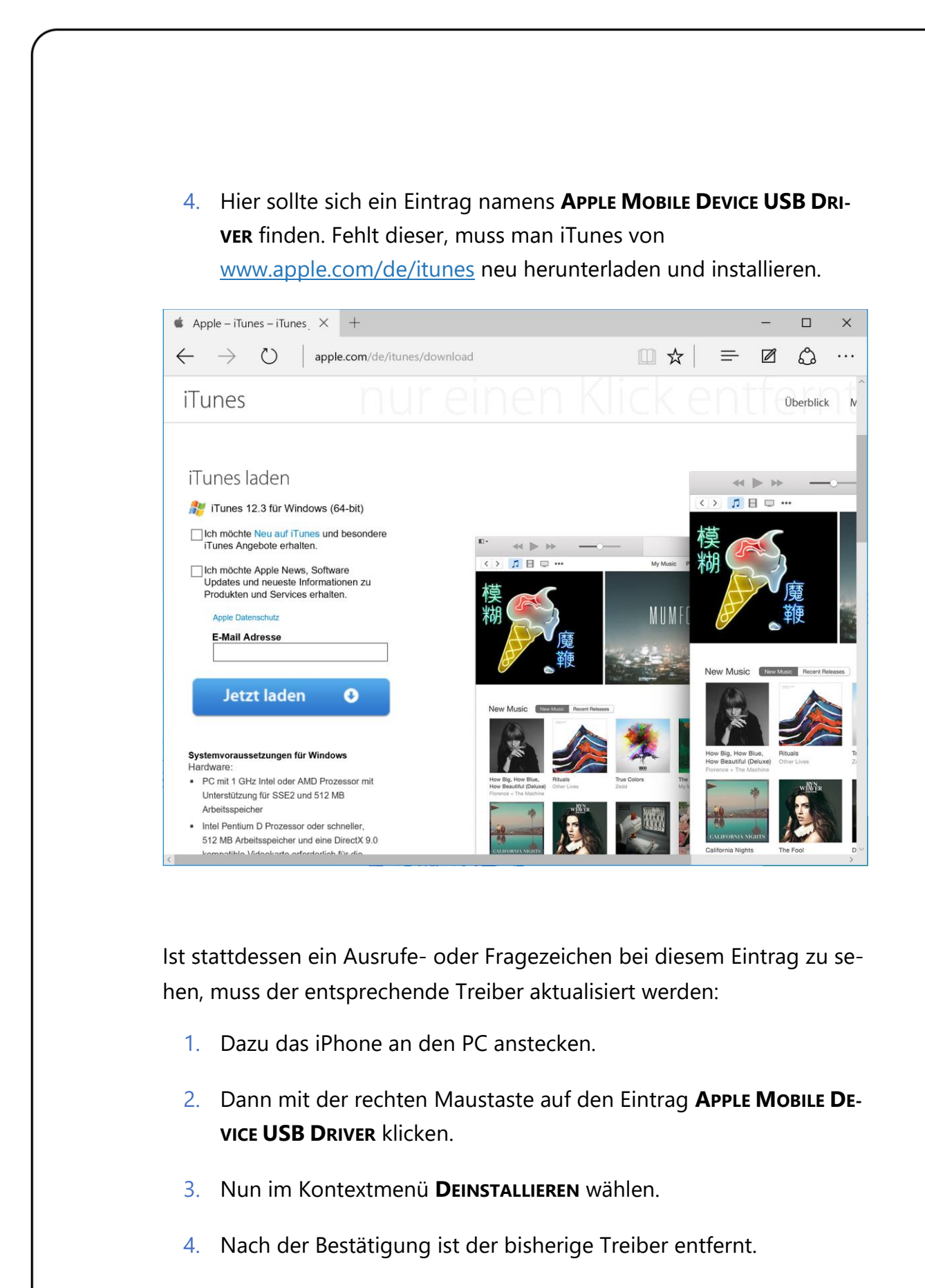

Mitlesen, mitreden.

5. Jetzt mit der rechten Maustaste auf **USB-CONTROLLER** klicken und **NACH GEÄNDERTER HARDWARE SUCHEN**. Einige Augenblicke später installiert Windows 10 die benötigten aktuellen Treiber automatisch.

### <span id="page-44-0"></span>Kennwort für WLAN-Netzwerk vergessen? Auslesen leicht gemacht!

Wenn man ein neues Gerät beim WLAN anmelden will, braucht man dafür das Kennwort des Netzwerks. Hat man das gerade nicht zur Hand, lässt es sich auch einfach aus Windows 10 auslesen. Das geht über das Netzwerk- und Freigabecenter mit wenigen Klicks.

- 1. Um das Kennwort eines WLANs mit einem Windows-10-Gerät zu ermitteln, klickt man zuerst mit der rechten Maustaste auf das Drahtlos-Symbol im Infobereich, am rechten Ende der Taskleiste.
- 2. Im Kontextmenü wird hier das **NETZWERK- UND FREIGABECENTER** aufgerufen.
- 3. Auf der linken Seite folgt jetzt ein Klick auf den Link hinter dem Wort **VERBINDUNG**. Dadurch zeigt Windows das Statusfenster für diese Verbindung an.
- 4. Hier auf **DRAHTLOSEIGENSCHAFTEN, SICHERHEIT** klicken.
- 5. Nun noch den Haken bei **KENNWORT ANZEIGEN** setzen.
- 6. Schon lässt sich das hinterlegte Kennwort ohne Probleme direkt ablesen.

Mitlesen, mitreden.

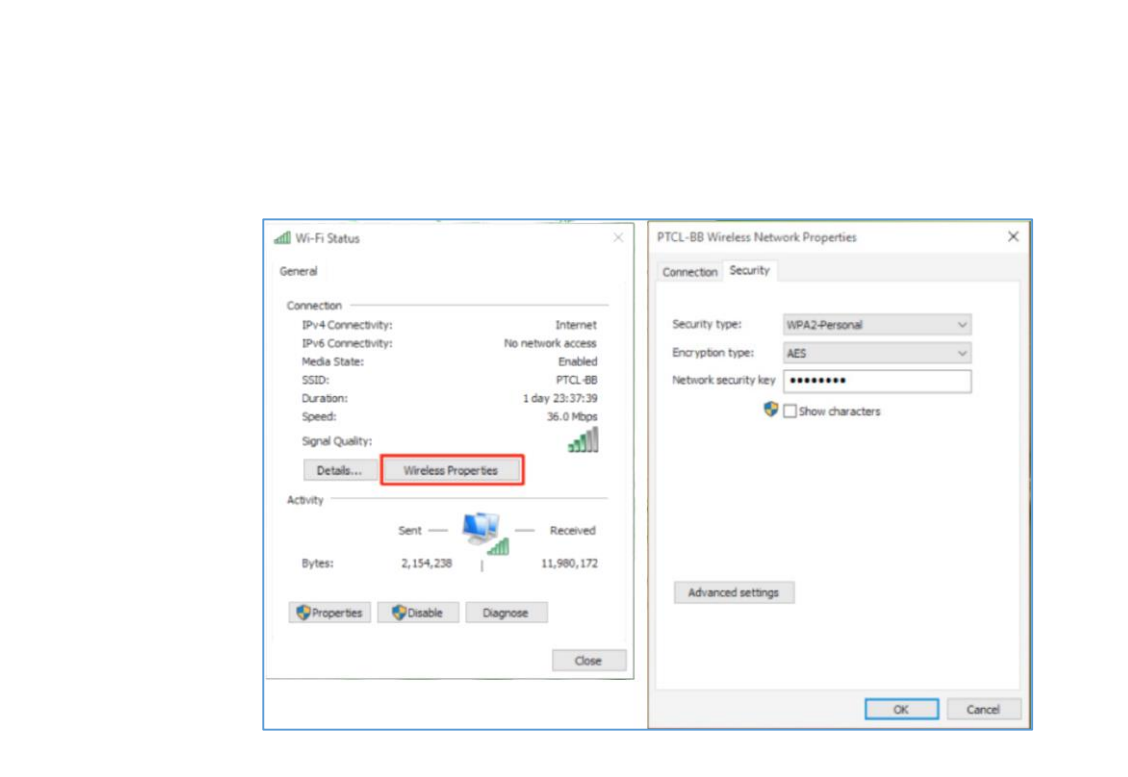

### <span id="page-45-0"></span>So blendet man mehrere Dateien und Ordner auf einmal aus

Schon immer lassen sich Elemente im Explorer über einen Rechtsklick und das Aufrufen der Eigenschaften unsichtbar machen. In Windows 10 ist das Verstecken von Dateien und Ordnern jetzt einfacher und direkt in das Menüband am oberen Fensterrand eingebaut.

Um im Explorer eine oder mehrere Dateien und Ordner ein- oder auszublenden, werden sie zunächst bei gedrückter  $\sqrt{\text{Strg}}$ -Taste markiert. Im nächsten Schritt oben im Menüband zum Tab **ANSICHT** schalten und dort den Button **AUSGEWÄHLTE ELEMENTE AUSBLENDEN** aufrufen.

Ähnlich einfach ist auch das Einblenden von versteckten Objekten: Ebenfalls im Menüband-Tab **ANSICHT** wird dazu in der Rubrik **EIN-/AUS-BLENDEN** ein Haken bei **AUSGEBLENDETE ELEMENTE** gesetzt – das war's!

### <span id="page-46-0"></span>Für jede App eine andere Lautstärke festlegen

In Windows 10 kann nur systemweit festgelegt werden, wie laut oder leise Töne wiedergegeben werden. Wer die Lautstärke für jede App separat einstellen will, nutzt dazu ein Gratis-Tool.

Das Tool heißt "Ear Trumpet" und kann von [https://github.com/File-](https://github.com/File-New-Project/EarTrumpet/releases)[New-Project/EarTrumpet/releases](https://github.com/File-New-Project/EarTrumpet/releases) heruntergeladen werden. Die kostenlose App, die nur unter Windows 10 funktioniert, zeigt beim Anklicken des Symbols in der Taskleiste getrennte Lautstärkeregler an – ganz ähnlich wie bei früheren Windows-Versionen.

#### *Tipp*

Nach dem ersten Start des Programms sollte man andere laufende Programme beenden und dann erneut öffnen, so dass für alle Programme ein Lautstärkeregler angezeigt wird.

Außerdem ist zu empfehlen, mit der rechten Maustaste auf das Programmsymbol in der Taskleiste zu klicken und dann aus dem Kontextmenü den Eintrag **SHOW DESKTOP APPS** auszuwählen, so dass auch klassische PC-Programme in der Liste angezeigt werden.

Es ist schon ein wenig überraschend, dass Microsoft diese Art Funktionalität nicht in der Lautstärkesteuerung in der Taskleiste integriert hat. "Ear Trumpet" ist ein praktisches kostenloses Tool, das wirklich jeder Windows-10-Nutzer nutzen sollte.

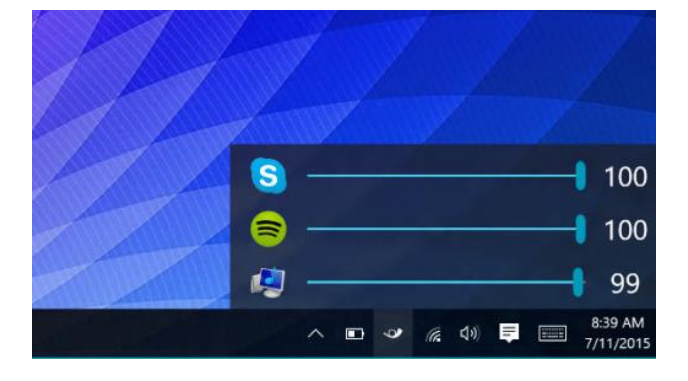

Mitlesen, mitreden.

### <span id="page-47-0"></span>Installierte Store-Apps auf eine andere Festplatte auslagern

Nach einer Weile stellt der eine oder andere Nutzer entsetzt fest: Der freie Speicherplatz auf dem Systemlaufwerk C geht so langsam zur Neige. Das Problem: Hier muss immer Platz frei bleiben, damit Windows korrekt funktioniert. Platz gewinnen lässt sich etwa, indem man installierte Apps auf eine andere Partition auslagert.

Hier die nötigen Schritte:

- 1. Um eine aus dem Windows-Store installierte App auf ein anderes Laufwerk zu verschieben, zuerst auf **START, EINSTELLUNGEN** klicken.
- 2. Dann zum Bereich **SYSTEM, APPS UND FUNKTIONEN** wechseln. Jetzt erscheint eine Liste mit allen installierten Programmen und Apps.
- 3. Nun markiert man in dieser Liste eine Modern-UI-App, die verschoben werden soll.
- 4. Anschließend auf den dann sichtbaren Knopf **VERSCHIEBEN** klicken.

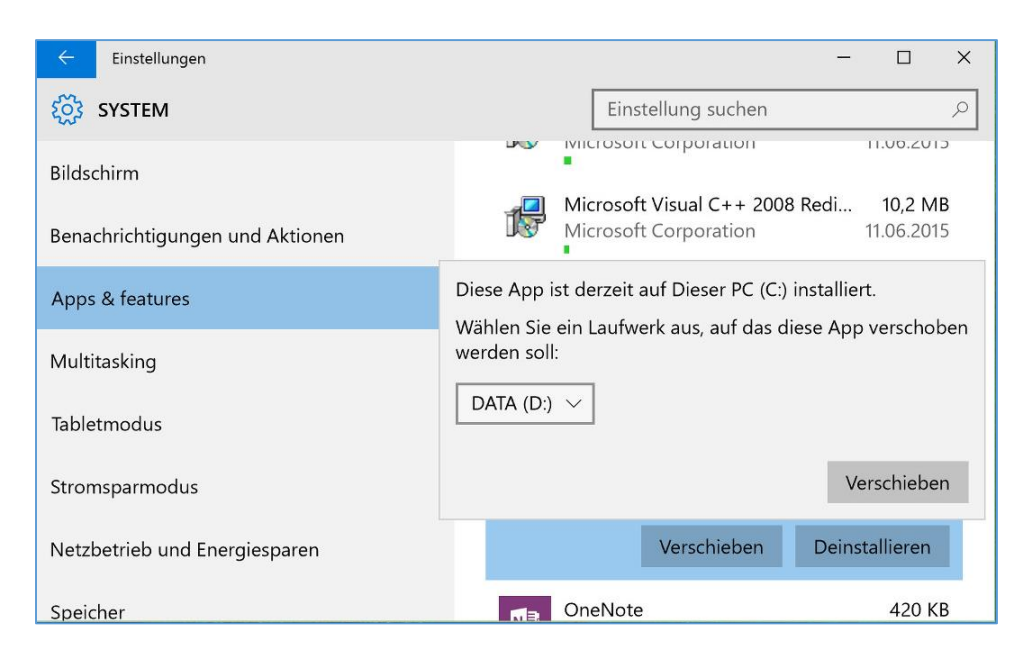

Mitlesen, mitreden.

Es erscheint dann eine Klappliste, aus der man das gewünschte neue Laufwerk für die App auswählt. Zur Auswahl stehen neben den internen Partitionen übrigens auch externe Laufwerke, wenn man zuvor welche angeschlossen hat. Das Verschieben kann einige Augenblicke dauern, je nachdem, wie groß die App ist.

### <span id="page-48-0"></span>Startmenü in der Vollbild-Ansicht nutzen

Das wieder eingeführte Startmenü ist ein Schlüsselelement, mit dem Windows 10 die Fehler von Windows 8 und 8.1 wiedergutmachen will. Deswegen wird es in fast jeder neuen Vorschauversion verfeinert. Wie lässt sich das Startmenü auch im Vollbildmodus nutzen?

Dazu klickt man auf **START, EINSTELLUNGEN, PERSONALISIERUNG, START**, und schaltet im Bereich **STARTVERHALTEN** den Schalter **VOLLBILD** auf **EIN**. Die Änderung wird sofort wirksam. Wenn jetzt ein Benutzer auf den Startknopf von Windows 10 klickt, wird stattdessen die Startseite sichtbar.

#### *Tipp*

Um die Größe des Startmenüs zu ändern, muss man zuerst den Vollbildmodus abschalten, um dann den Mauszeiger an die obere Kante des Startmenüs zu setzen. So lässt sich die Höhe anpassen. Über den rechten Rand wird die Breite justiert.

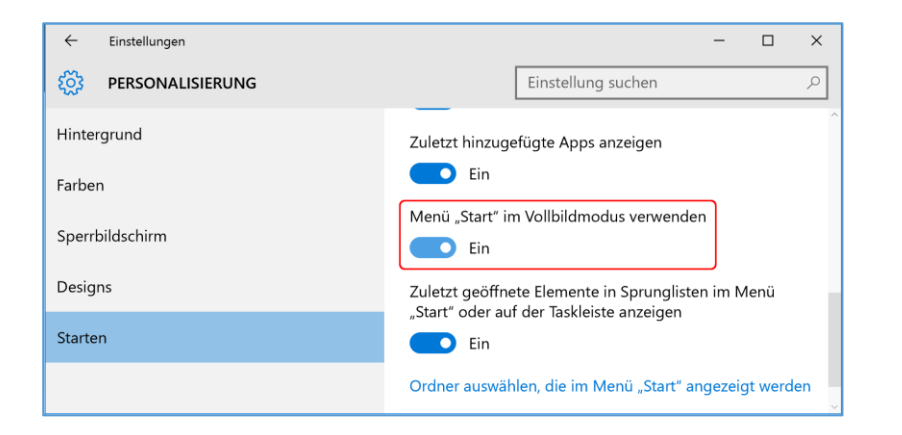

Mitlesen, mitreden.

Der **Windows10-Report** ist eine Reihe exklusiver Reports für Abonnenten. Ich möchte Sie bitten, die Tipps, Tricks und Hintergrundtexte vertraulich zu behandeln und insbesondere, diese nicht weiterzugeben.

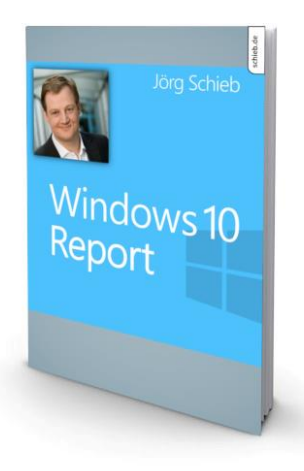

Mehr Infos über den Windows 10-Report: [www.windows-report.de](http://www.windows-report.de/)

**Wichtiger Hinweis:** Sollten Sie Abonnent sein und den Report abbestellen wollen (was ich

nicht hoffe), so rufen Sie bitte den Abo-Bereich des gewählten Zahlungsdienstes auf (also zum Beispiel [www.digistore24.com\)](http://www.digistore24.com/). Sie haben bei der Registrierung eine Bestätigung erhalten, die den passenden Link enthält. Eine Kündigung ist selbstverständlich jederzeit und ohne Nennen von irgendwelchen Gründen möglich – aber eben nur hier.

Dieser Report ist urheberrechtlich geschütztes Eigentum. Die unerlaubte Verbreitung, auch auszugsweise, wird überwacht und bei Zuwiderhandlung straf- und zivilrechtlich verfolgt.

#### **Impressum:**

Jörg Schieb Humboldtstr. 10 40667 Meerbusch [www.schieb-report.de](http://www.schieb-report.de/)

Autor dieses Reports: Jörg Schieb Realisiert durch: Ann + J.M. Trotz sorgfältiger Prüfung kann keine Haftung über die in diesem Report vermittelten Informationen übernommen werden. Die Überprüfung der einzelnen Informationen obliegt jedem einzelnen Leser.